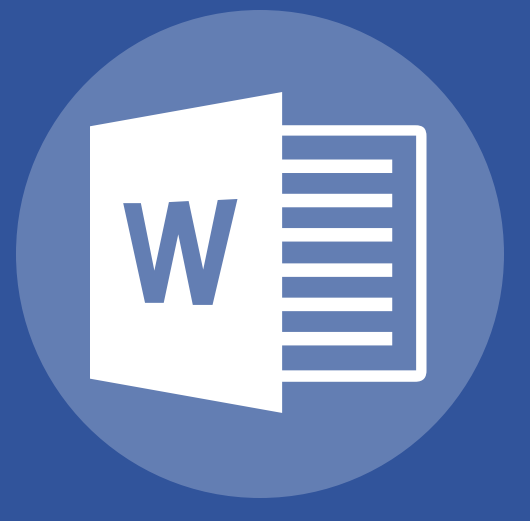

# Word 2013 Básico

Guía de Instructor

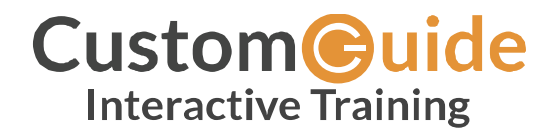

© 2018 por CustomGuide, Inc. 3387 Brownlow Avenue, Suite 200; Saint Louis Park, MN 55426

SOLUMNICA

Este material tiene derechos de autor y todos los derechos están reservados por CustomGuide, Inc. Queda prohibida la reproducción, transmisión, transcripción, almacenamiento en un sistema de recuperación o traducción a cualquier idioma o lenguaje informático, de cualquier manera y por cualquier medio, mecánico, magnético, óptico, químico o manual, sin la previa autorización escrita por CustomGuide, Inc. EVALUACIÓN

Hacemos un verdadero esfuerzo para asegurar la precisión del material aquí descrito; sin embargo, CustomGuide no garantiza de manera expresa ni implícita la ausencia de error en este documento o los productos que describe, con respecto a la calidad, exactitud y confiabilidad. La información utilizada en ejemplos o archivos de práctica son ficticios. Cualquier parecido con personas o compañías reales es mera coincidencia.

Los nombres de los programas referidos en este manual son reclamados como marcas comerciales de sus respectivas compañías. CustomGuide es una marca registrada de CustomGuide, Inc

# **Contenidos**

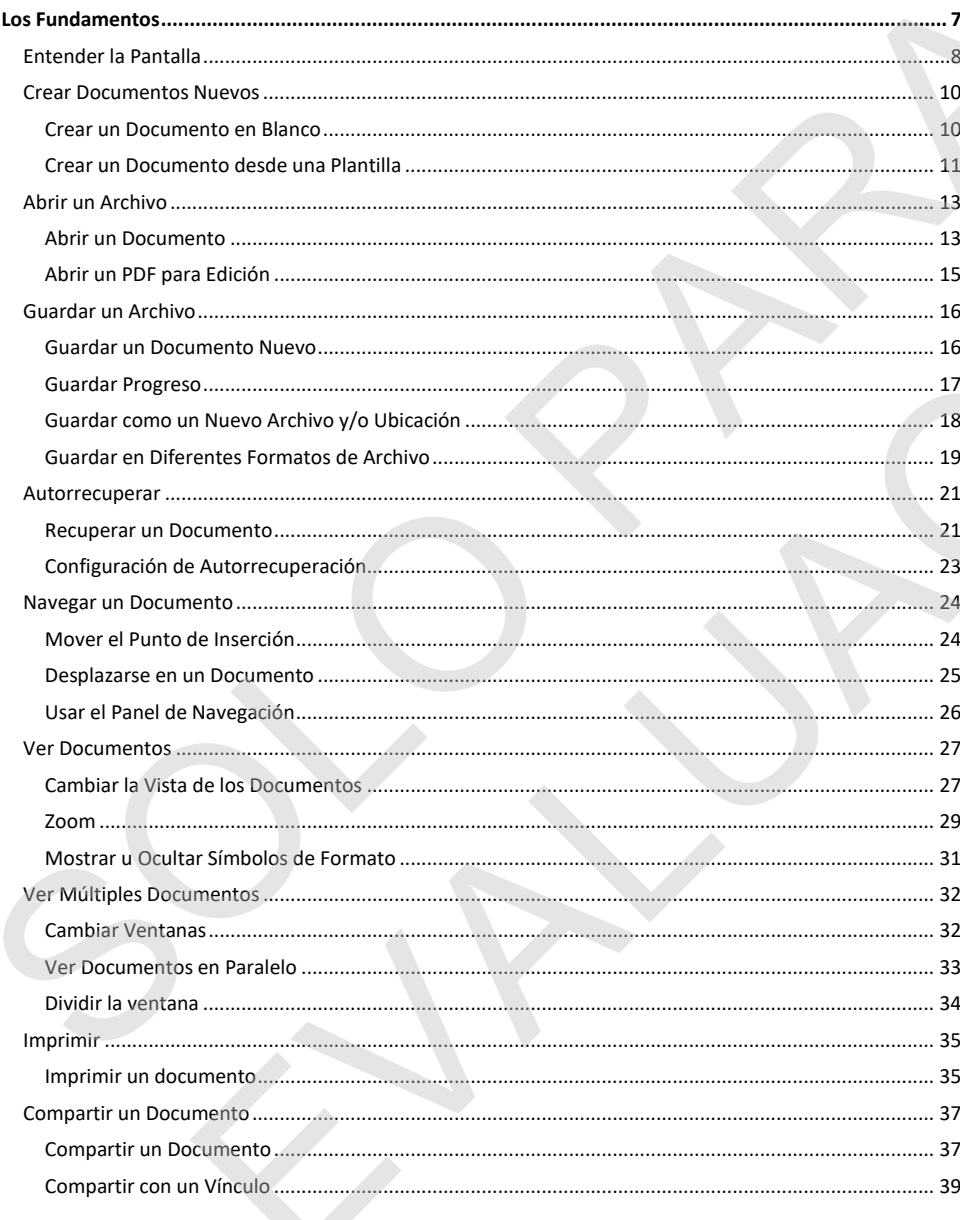

© 2019 CustomGuide, Inc.  $\overline{\mathbf{ii}}$ 

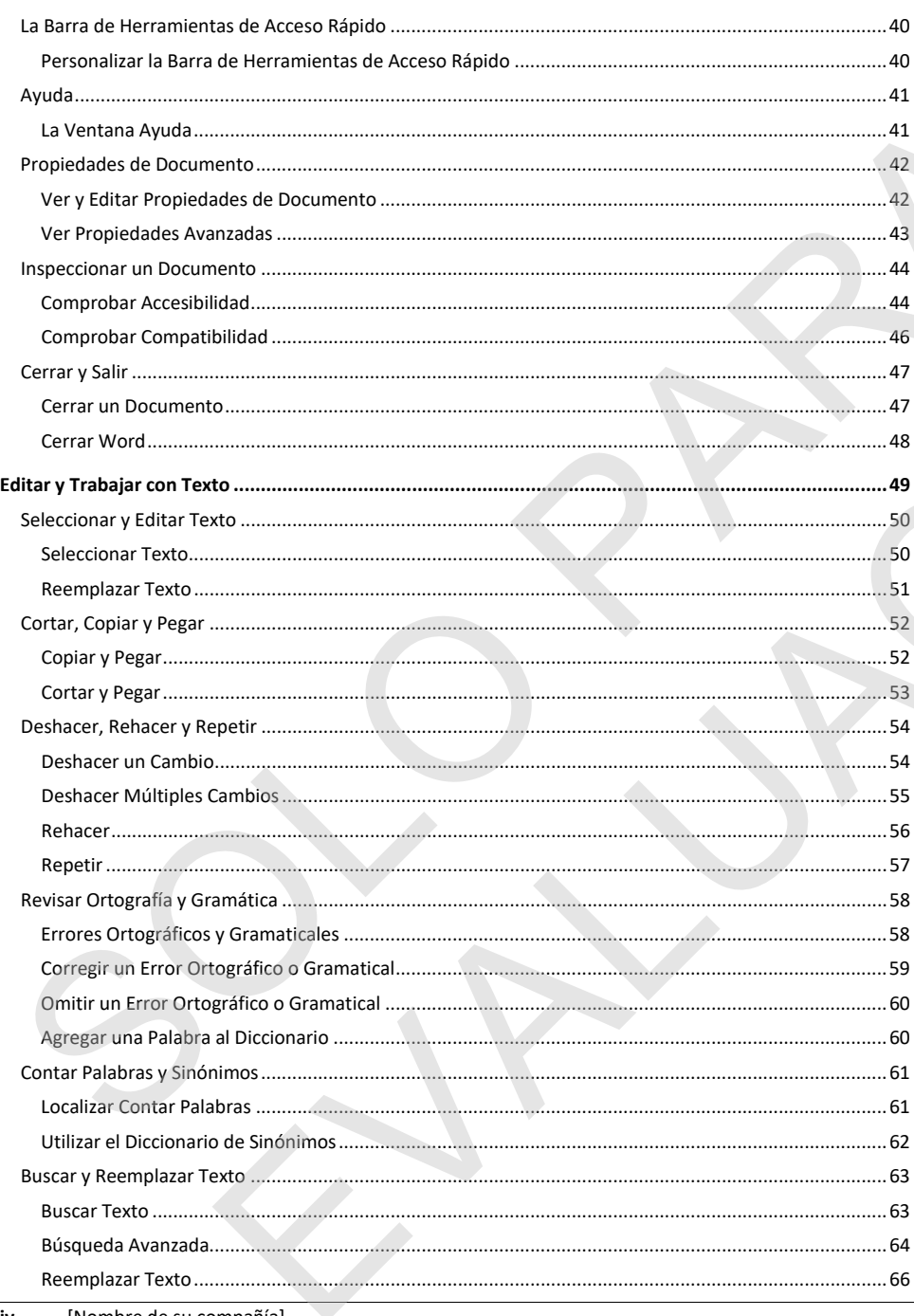

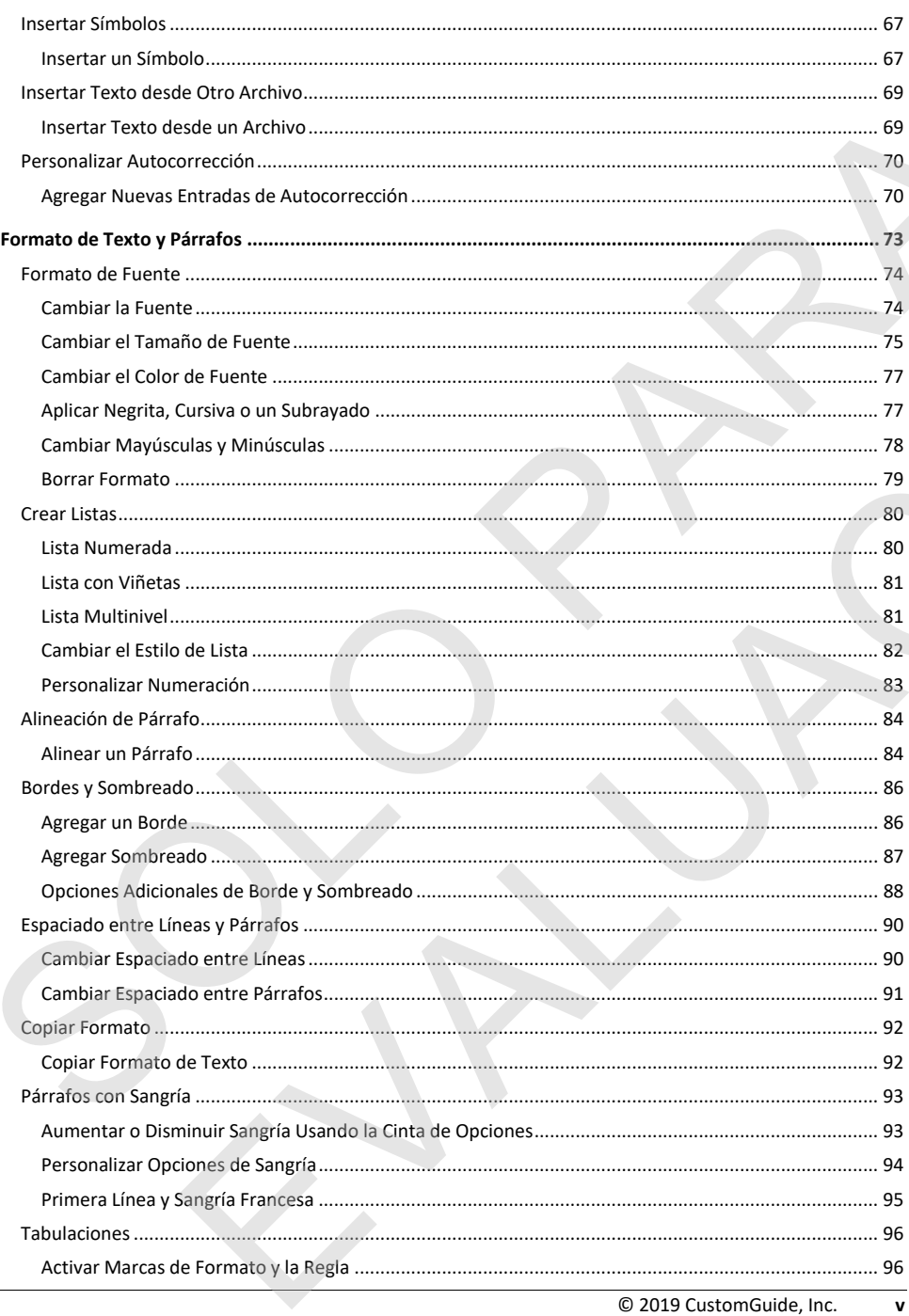

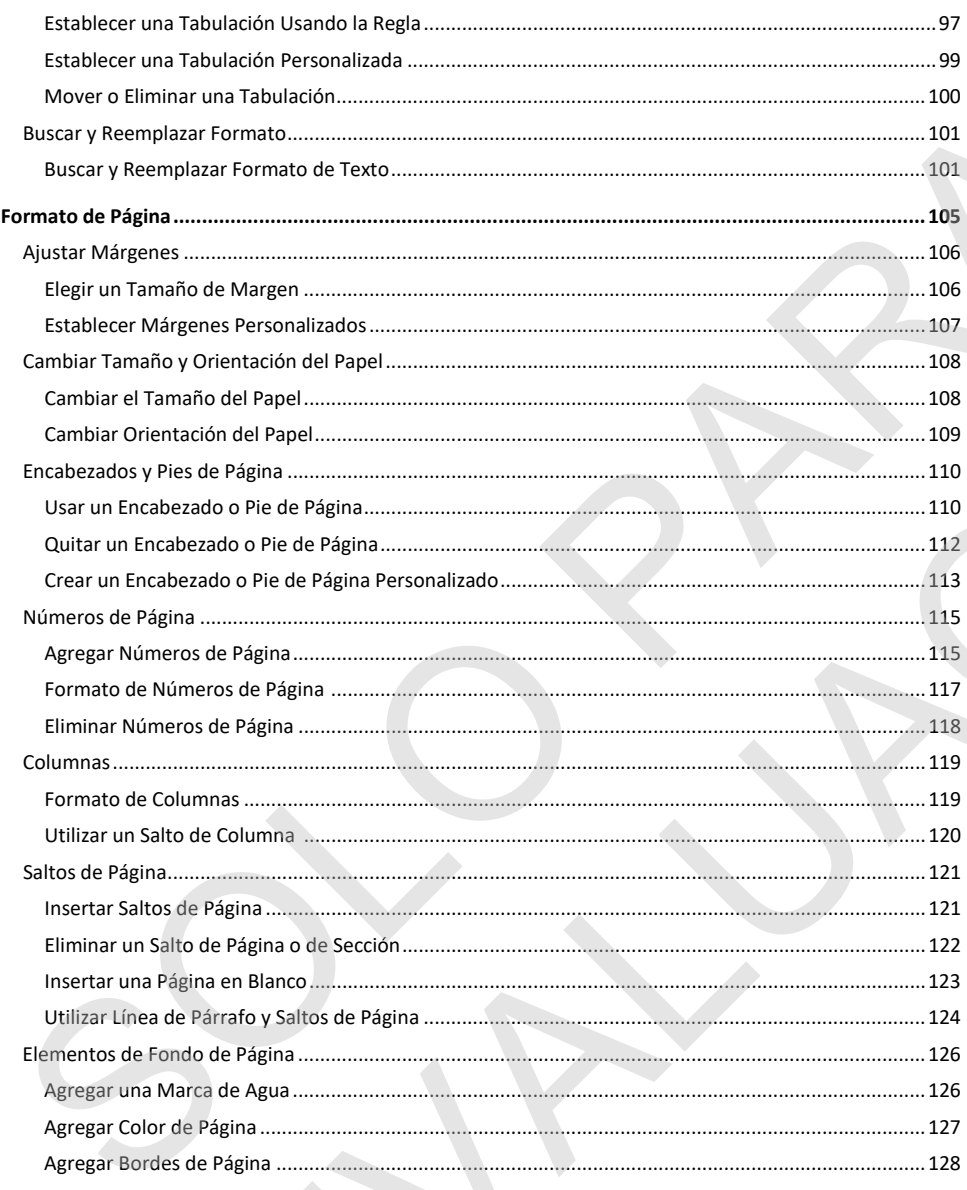

# **Los Fundamentos**

Microsoft Word es un poderoso programa procesador de textos con muchas herramientas útiles para crear documentos profesionales. Con tantas funciones puede resultar abrumador al principio.

En este módulo se aprenderán los principios básicos del uso de Microsoft Word. Se familiarizará con la interface y se aprenderá a como crear, abrir y guardar documentos nuevos de Word. También se aprenderá a ver y navegar documentos, y como imprimir y compartir los mismos.

#### **Objetivos**

Entender la Pantalla Crear Documentos Nuevos Abrir un Archivo Guardar un Archivo Autorrecuperar Navegar un Documento Ver Documentos Ver Múltiples Documentos Imprimir Compartir un Documento La Barra de Herramientas de Acceso Rápido Ayuda Propiedades de Documento Inspeccionar un Documento Cerrar y Salir Microsoft Word es un poléroso programa<br>
principale de lettots con much la terratorista con much la terratorista con much la terratorista documentos Nuevos<br>
(dile para crear documentos profesionales. Con<br>
principle.<br>
En est intention (included Schmidter and Translate and Partis and Archives Remotention (included Schmidter and Archives Remotent Archives Contract and Archives Contract and Archives (included Schmidter and Archives Decembents and

### **Entender la Pantalla**

Existen diferentes elementos que conforman la pantalla del programa Word. Estudiar los elementos etiquetados en las imágenes a continuación, después dirigirse a las tablas para ver que hace cada uno.

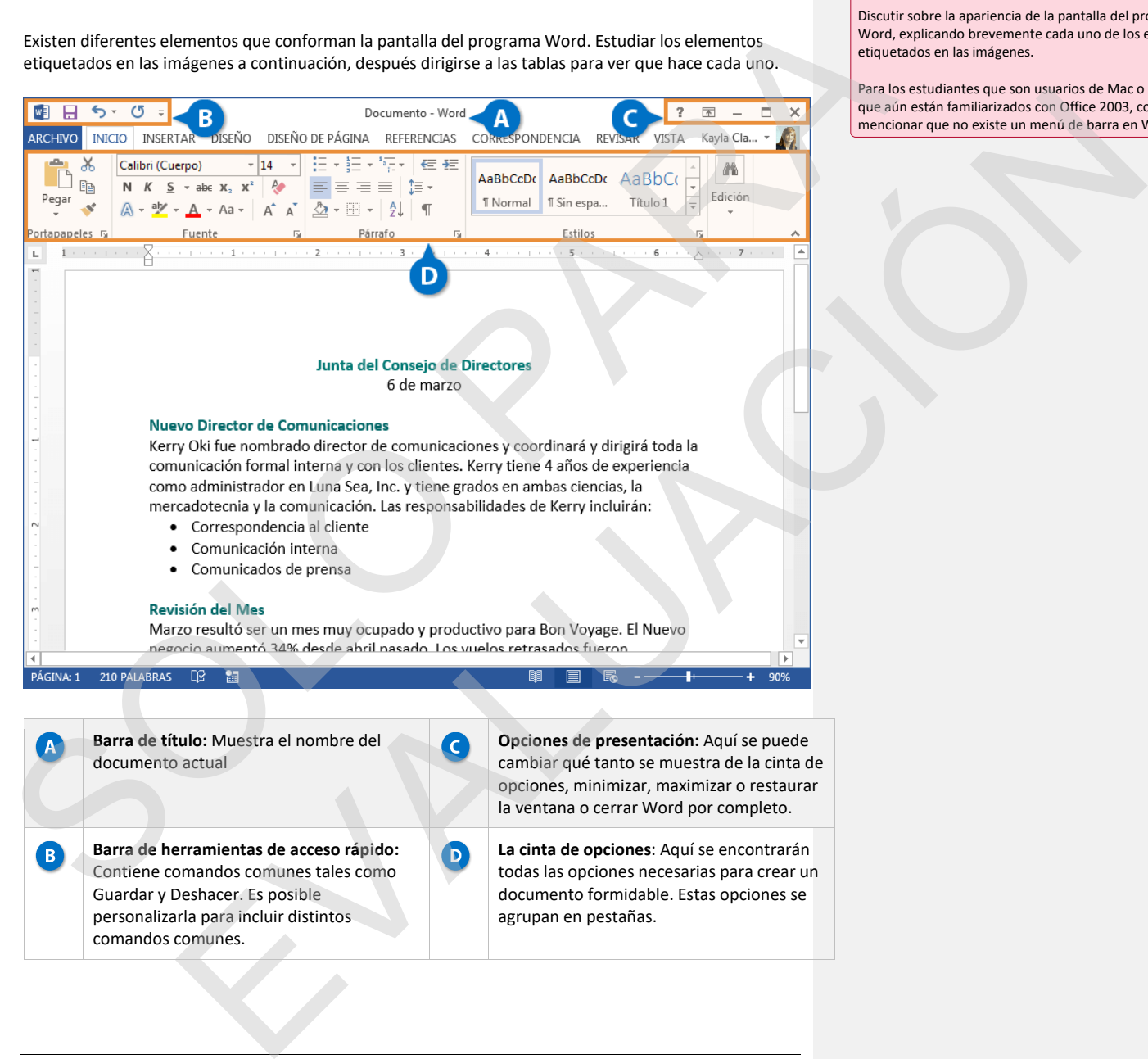

todas las opciones necesarias para crear un documento formidable. Estas opciones se

agrupan en pestañas.

**Comentado [GI1]: Archivo de práctica:** Ninguno

Discutir sobre la apariencia de la pantalla del programa de Word, explicando brevemente cada uno de los elementos etiquetados en las imágenes.

Para los estudiantes que son usuarios de Mac o aquellos que aún están familiarizados con Office 2003, considerar mencionar que no existe un menú de barra en Word 2013.

comandos comunes.

Contiene comandos comunes tales como

Guardar y Deshacer. Es posible personalizarla para incluir distintos

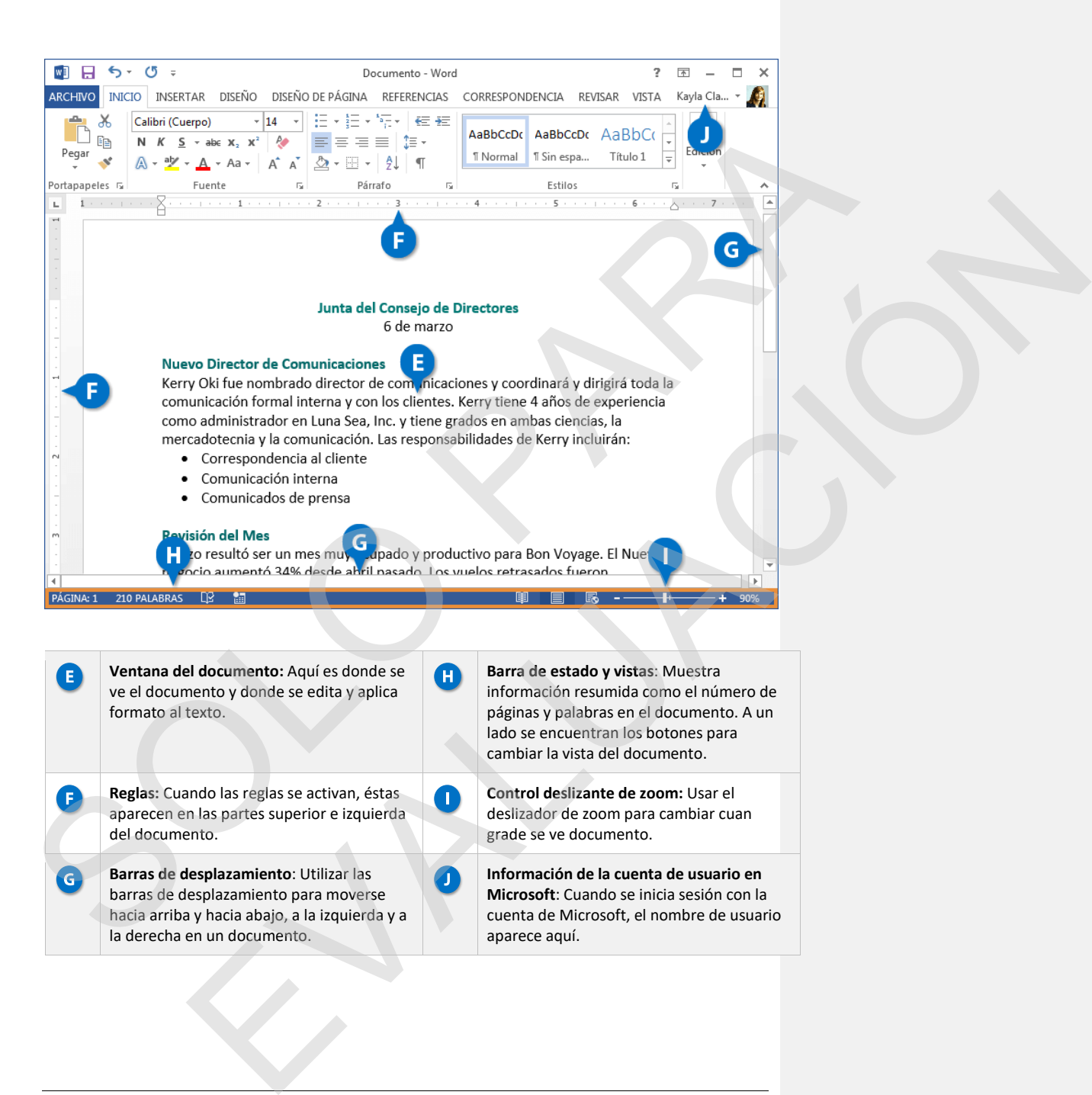

### **Crear Documentos Nuevos**

**Comentado [GI2]: Archivo de práctica:** Ninguno

Crear un documento es una de las tareas más básicas que se necesita conocer en Word. Se puede crear un documento en blanco o se puede crear un documento nuevo basado en una plantilla.

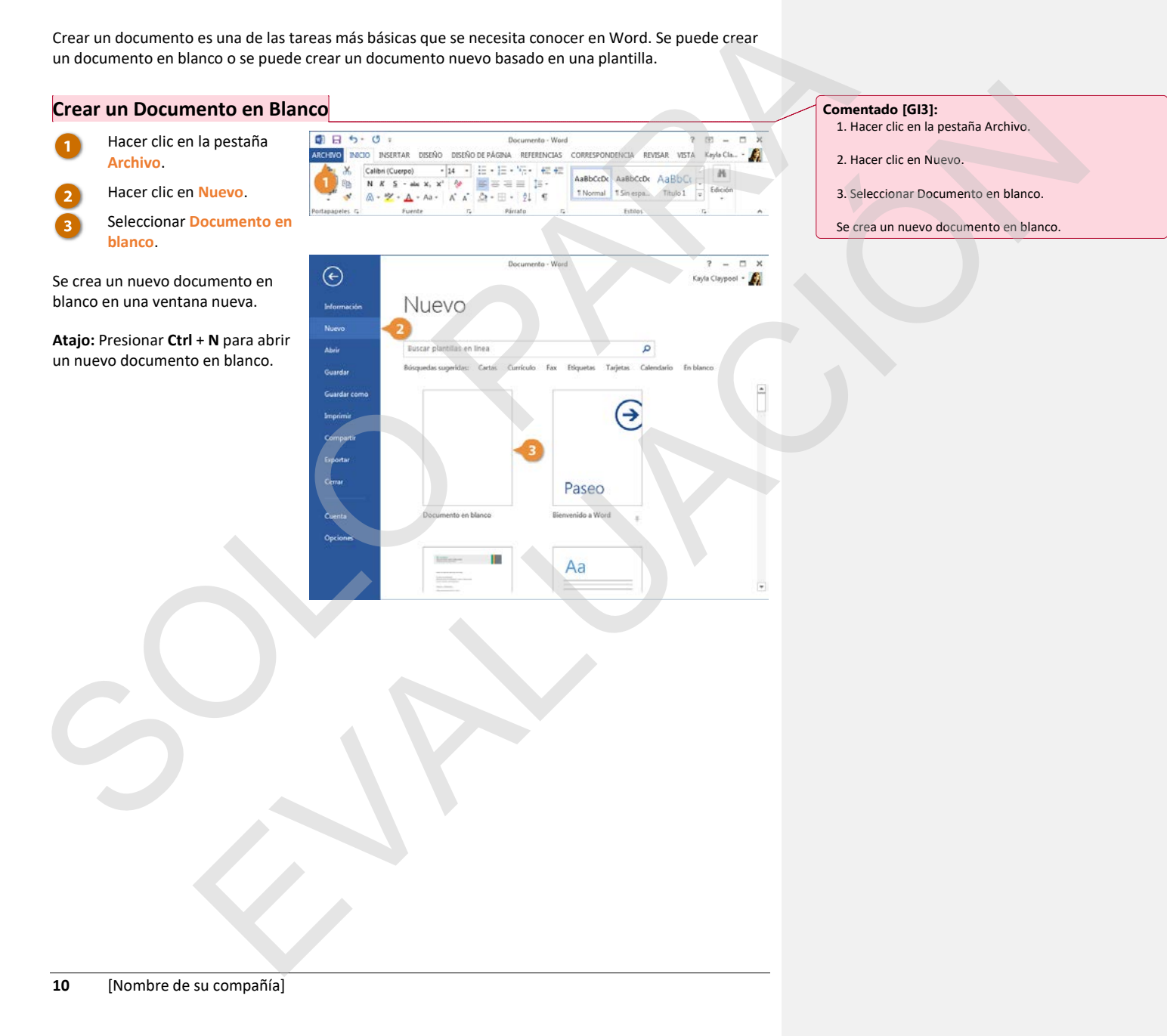

#### **Crear un Documento desde una Plantilla**

 $0.509$ 

Hacer clic en la pestaña **Archivo.**

#### Hacer clic en **Nuevo**.

La pantalla Nuevo tiene algunas formas para escoger una plantilla.

Primero aparecerán varias plantillas destacadas, después de la plantilla Documento en blanco.

También es posible buscar una platilla usando el campo buscar o seleccionar una categoría de plantilla de las de Búsquedas sugeridas.

Opcionalmente, seleccionar o buscar una categoría de plantilla.

Aparecerá una vista preliminar de las plantillas de la categoría seleccionada con una lista de Categoría.

Opcionalmente, seleccionar una categoría adicional.

Seleccionar categorías adicionales permite reducir más la búsqueda de plantilla. Aparecerán solo plantillas que se ajusten a las categorías seleccionadas.

Seleccionar una plantilla.

Una vista previa de la plantilla aparece junto con una descripción.

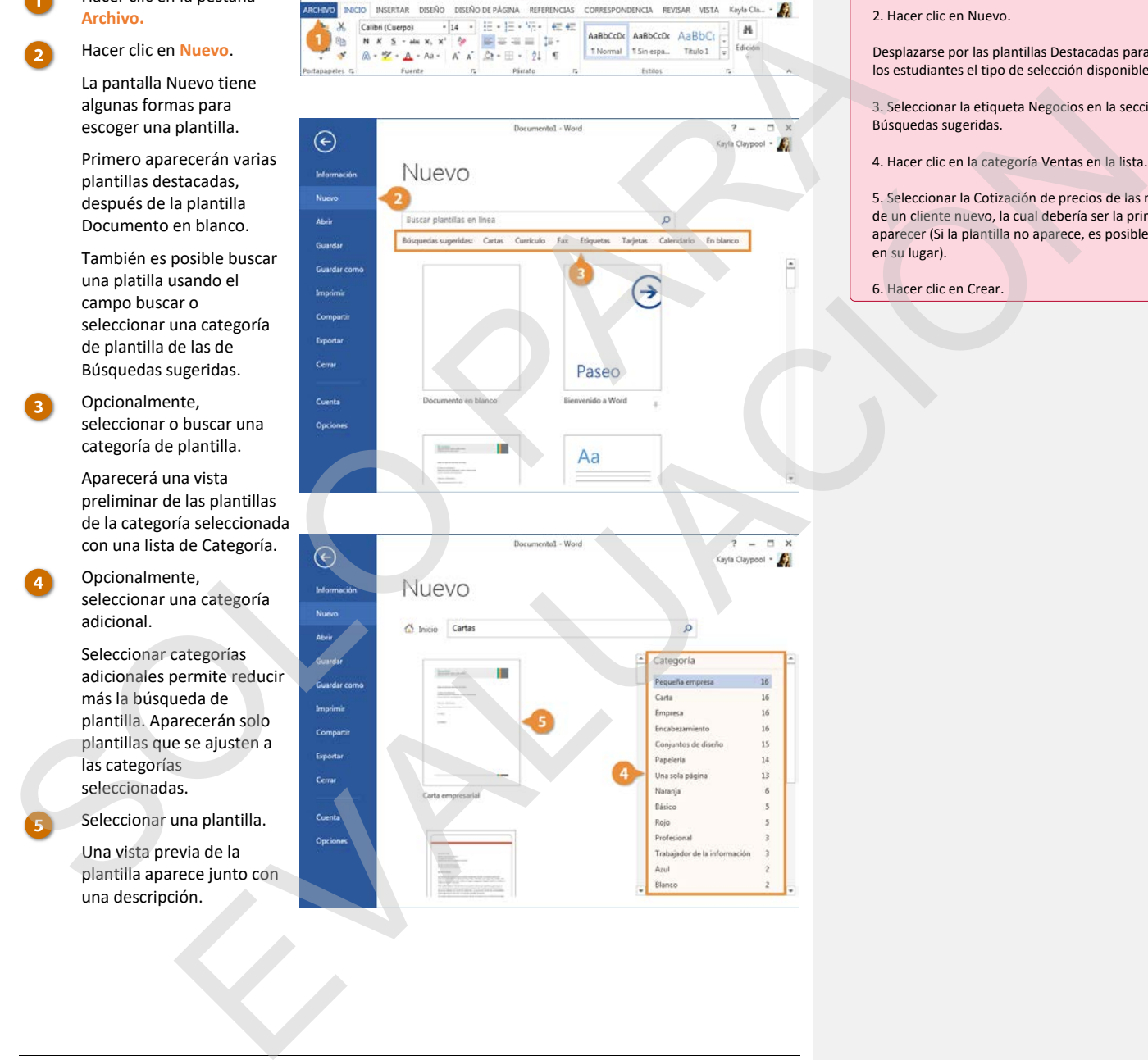

**Comentado [GI4]:** 

1. Hacer clic en la pestaña Archivo.

2. Hacer clic en Nuevo.

Desplazarse por las plantillas Destacadas para mostrar a los estudiantes el tipo de selección disponible.

3. Seleccionar la etiqueta Negocios en la sección Búsquedas sugeridas.

4. Hacer clic en la categoría Ventas en la lista.

5. Seleccionar la Cotización de precios de las mercancías de un cliente nuevo, la cual debería ser la primera en aparecer (Si la plantilla no aparece, es posible elegir otra en su lugar).

6. Hacer clic en Crear.

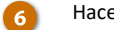

Hacer clic en **Crear**.

Se crea un documento nuevo a partir de la plantilla. Ahora solo hay que llenar los marcadores de posición.

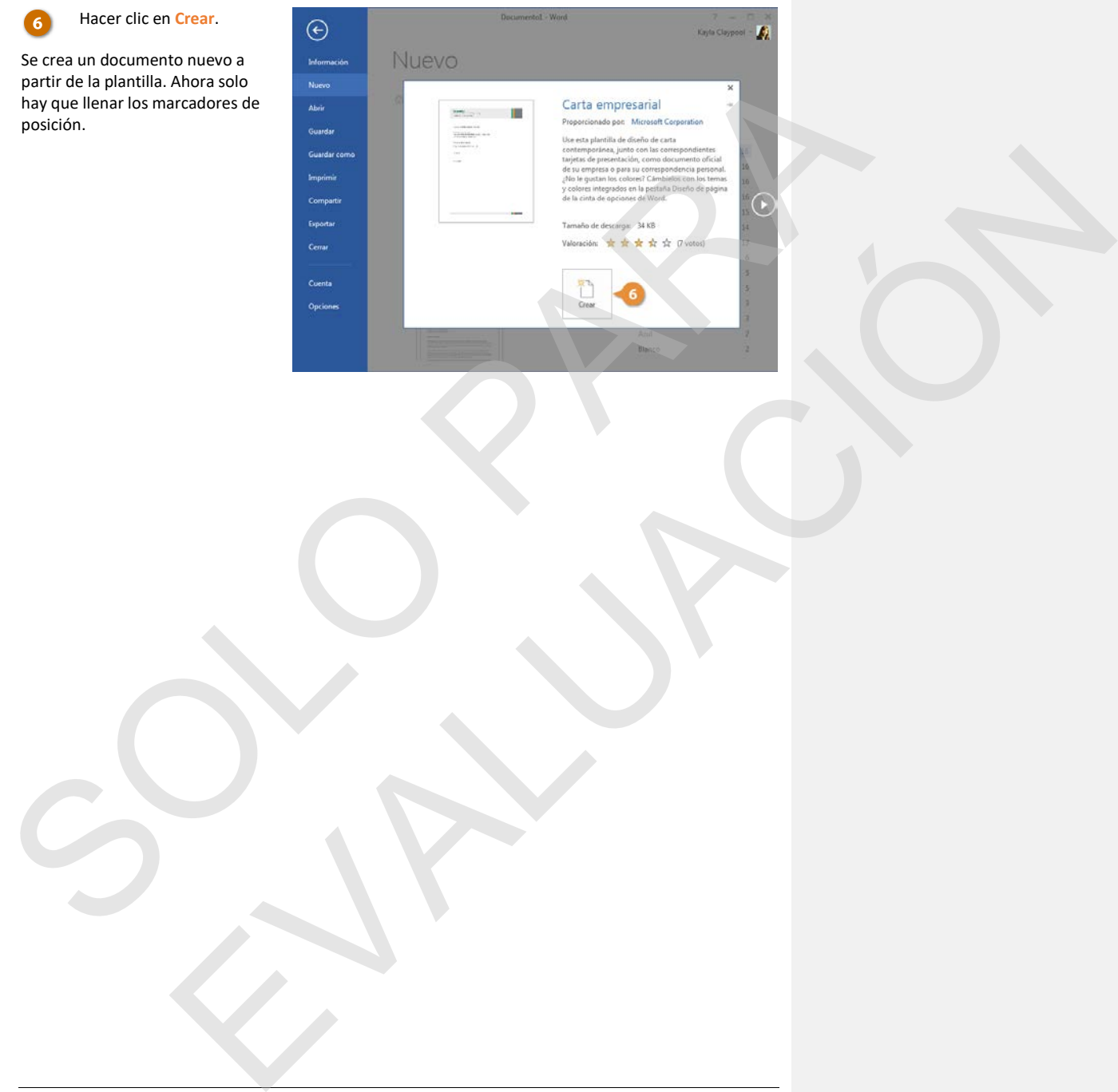

### **Abrir un Archivo**

Abrir archivos permite reanudar el trabajo en un documento que se ha guardado anteriormente o que otro usuario ha creado y compartido.

#### **Abrir un Documento**

Mientras es posible abrir un archivo haciendo doble clic en su ícono en Windows, también es posible buscar y abrir archivos dentro de Word.

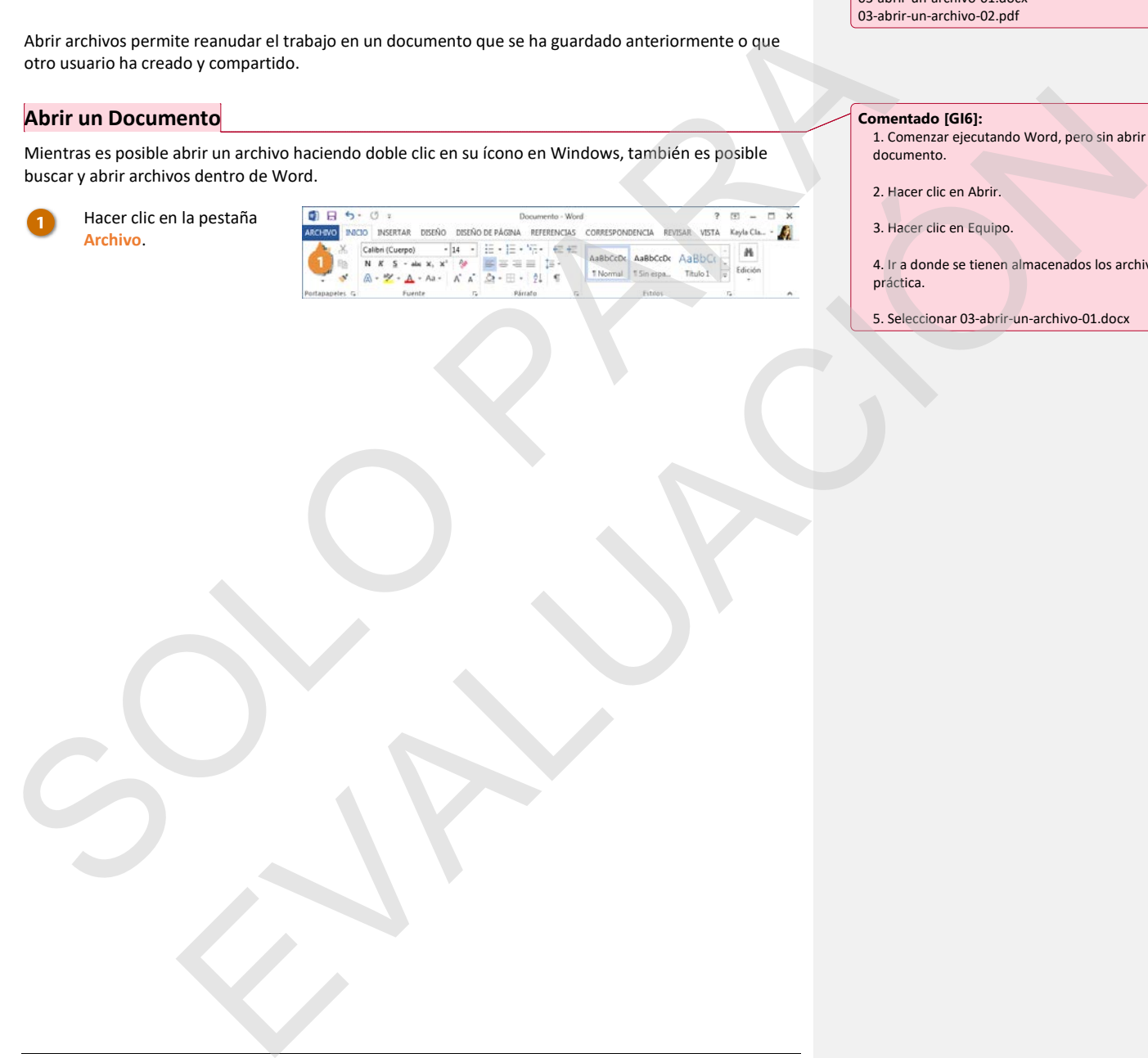

**Comentado [GI5]: Archivo de práctica:** 03-abrir-un-archivo-01.docx 03-abrir-un-archivo-02.pdf

#### **Comentado [GI6]:**

1. Comenzar ejecutando Word, pero sin abrir ningún documento.

- 2. Hacer clic en Abrir.
- 3. Hacer clic en Equipo.

4. Ir a donde se tienen almacenados los archivos de práctica.

5. Seleccionar 03-abrir-un-archivo-01.docx

#### Hacer clic en **Abrir**.

La pantalla Abrir aparece ofreciendo algunas opciones para encontrar un documento.

Seleccionar una ubicación.

- **Reciente** muestra una lista de documentos abiertos recientemente.
- **Compartidos conmigo** muestra documentos que otros usuarios han compartido con uno a través de la cuenta propia de Office 365.
- Los sitios **OneDrive** y **SharePoint** permiten buscar a través de los archivos almacenados en la nube de los servidores, en caso de contar con ellos.
- **Equipo** permite buscar archivos a través de la carpeta Documentos.
- Hacer clic en **Examinar** abre un cuadro de diálogo, donde es posible navegar por las carpetas, discos y redes compartidas.

Seleccionar el archivo que se desea abrir.

Se abre el archivo seleccionado.

**Tip:** Desde el cuadro de diálogo Examinar, será necesario hacer clic en el botón Abrir después de seleccionar el archivo.

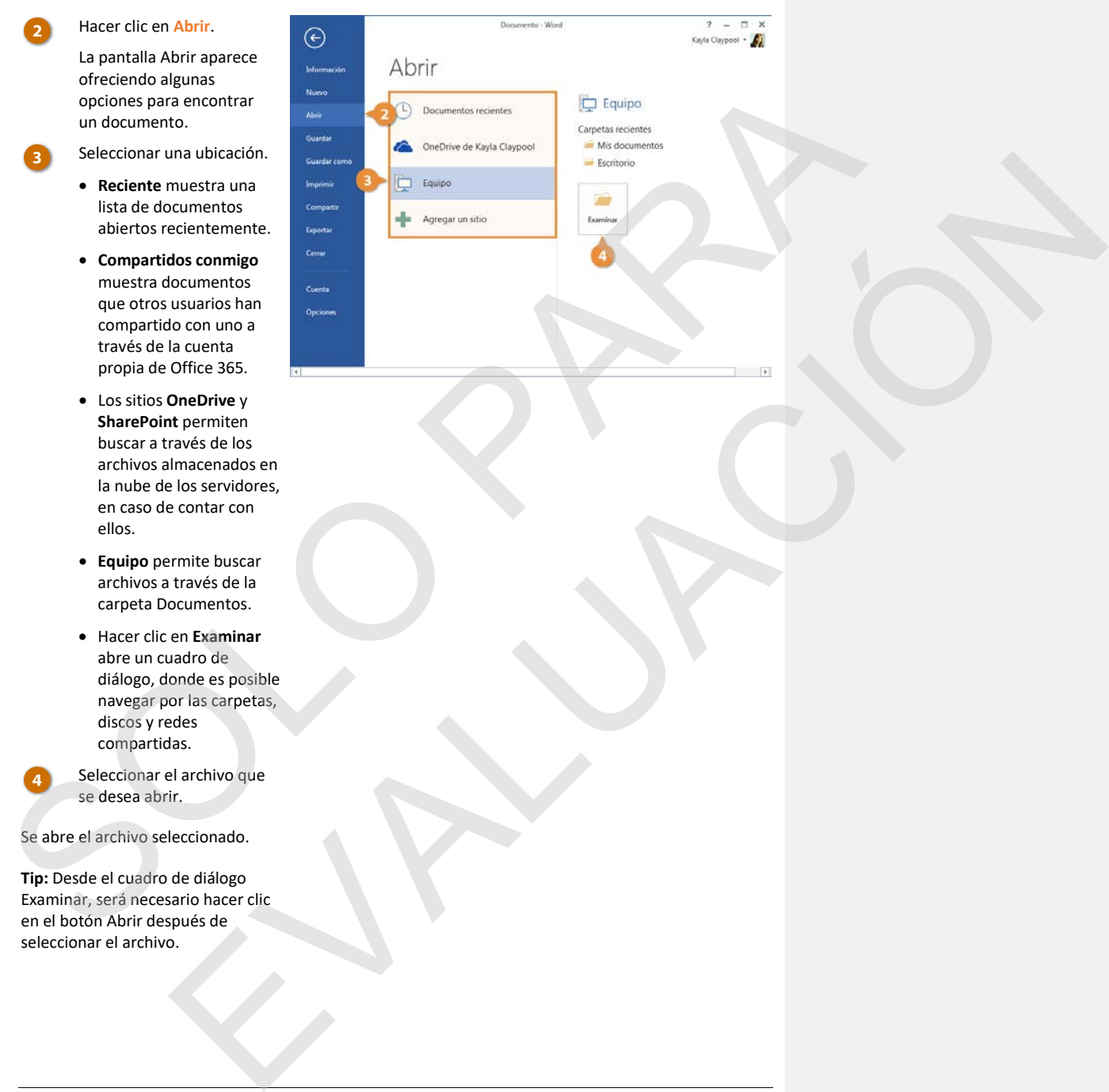

#### **Abrir un PDF para Edición**

Además de abrir archivos de formatos regulares, también es posible abrir documentos PDF para editarlos.

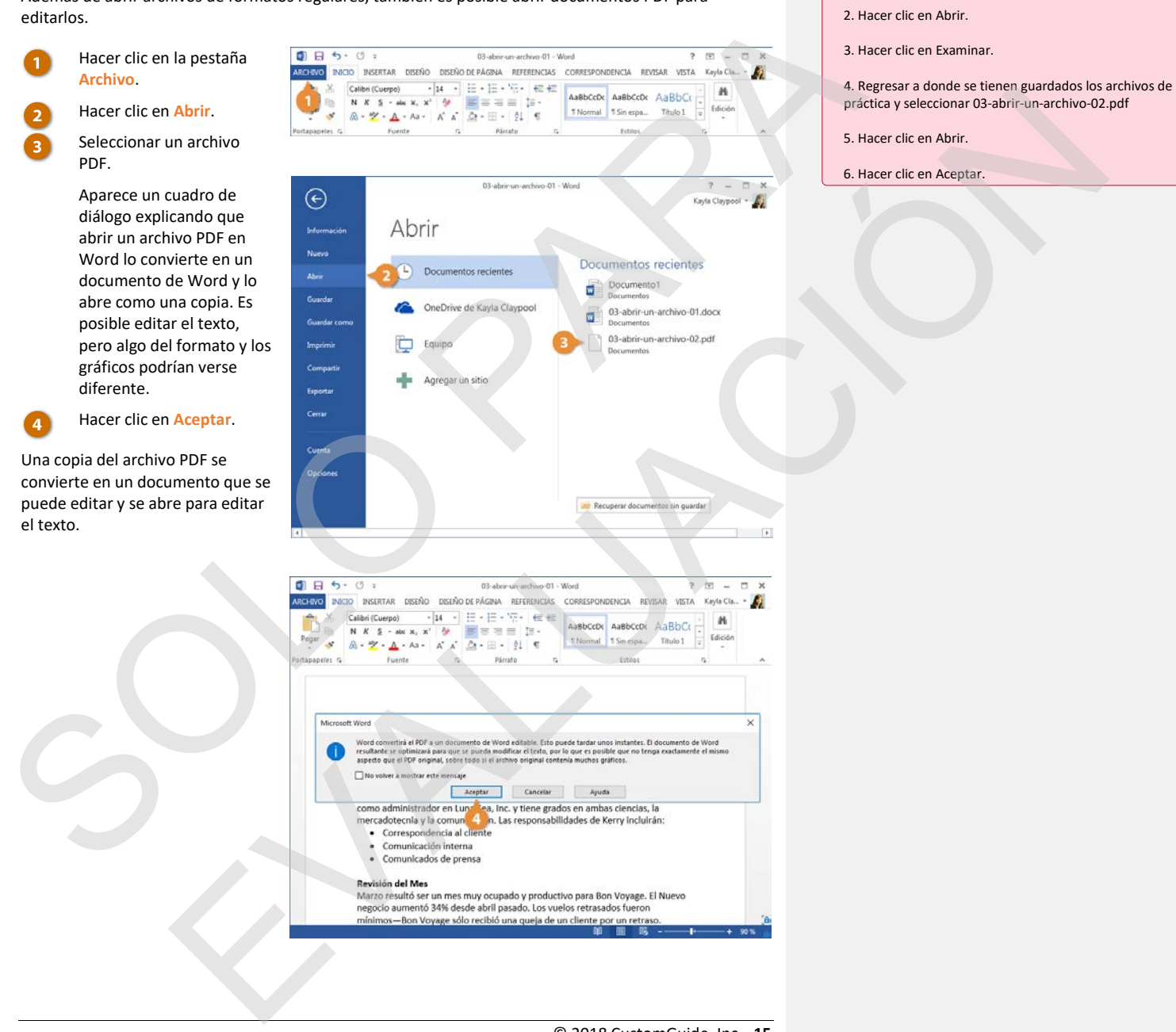

© 2018 CustomGuide, Inc. **15**

**Comentado [GI7]:** 

1. Hacer clic en la pestaña Archivo.

### **Guardar un Archivo**

Después de crear un documento nuevo o realizar cambios a un documento existente, será necesario guardarlo para que esos cambios se conserven. También es posible guardar una copia de un documento existente usando un nombre nuevo, una ubicación nueva o un tipo diferente de archivo.

#### **Guardar un Documento Nuevo**

Cuando se guarda un documento nuevo por primera vez, es necesario darle un nombre e indicar a Word donde guardarlo.

Hacer clic en el botón **Guardar** en la barra de herramientas de acceso rápido.

Ya que el documento no tiene nombre ni ubicación aún, aparece la pantalla *Guardar como*.

Seleccionar dónde se desea guardar el archivo:

- **OneDrive**, carpeta de almacenamiento en la nube disponible para todos los equipos y dispositivos móviles conectados a la cuenta propia de Office 365.
- Un sitio **SharePoint**, si se es parte de una organización que lo usa.
- Seleccionar **Equipo** para guardar el archivo de manera local en la carpeta Documentos.
- Hacer clic en **Examinar** para abrir un cuadro de diálogo donde es posible buscar a través de las carpetas del equipo, discos y redes compartidas.

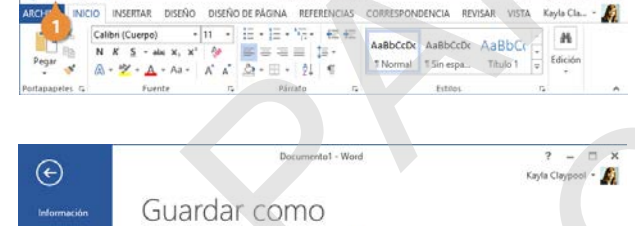

Después de crear un documento nuevo o realizar cambios a un documento existente, será necesario para esta cambios no concerto e conservedo en el estado en el estado en el estado en el estado en el estado en el estado en el evalue de la contrata de la contrata de la contrata de la contrata de la contrata de la contrata de la contrata de la contrata de la contrata de la contrata de la contrata de la contrata de la contrata de la contrata de la

#### **Comentado [GI8]:**

**Archivo de práctica:** Comenzar con un documento nuevo en blanco.

#### **Comentado [GI9]:**

Antes de comenzar, ingresar algún texto de relleno en el documento en blanco.

1. Hacer clic en el botón Guardar en la barra de herramientas de acceso rápido.

En la pantalla Guardar como, hacer clic en las diferentes ubicaciones disponibles, dependiendo de lo que estará disponible para los estudiantes. OneDrive y SharePoint pudieran no estar disponibles con sus configuraciones.

#### 2. Seleccionar Equipo.

La carpeta Documentos debe ser la ubicación por defecto para Este equipo, pero es posible subir un nivel haciendo clic en la flecha arriba en la parte superior o abrir el cuadro de diálogo Examinar haciendo clic en el nombre de la carpeta.

3. Ingresar "Archivo nuevo" en el campo Nombre de archivo.

4. Hacer clic en Guardar.

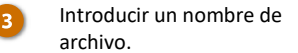

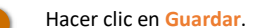

El archivo se guarda y se puede cerrar de forma segura para abrirse después.

**Atajo:** Presionar **Ctrl + G**.

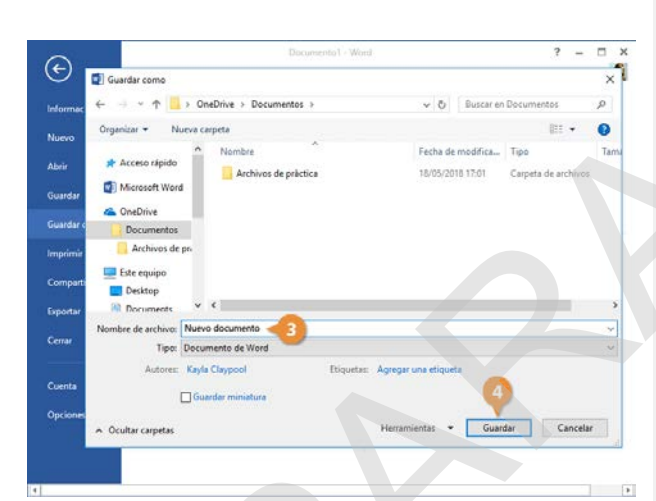

### **Guardar Progreso**

Mientras se continúa trabajando en Word, se deseará guardar periódicamente los cambios realizados. De esta manera no se perderá el trabajo realizado si hay una falla inesperada.

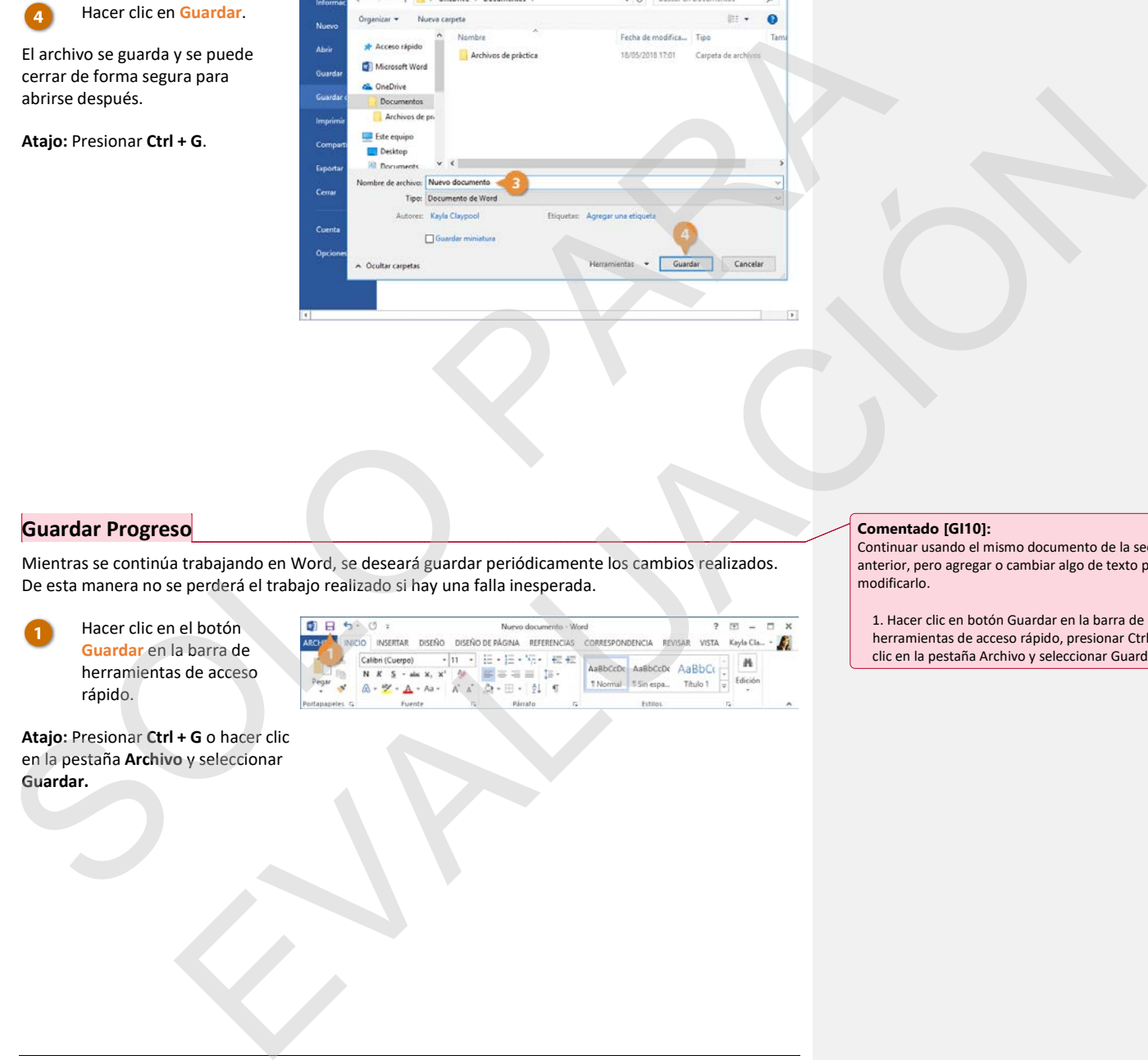

#### **Comentado [GI10]:**

Continuar usando el mismo documento de la sección anterior, pero agregar o cambiar algo de texto para modificarlo.

1. Hacer clic en botón Guardar en la barra de herramientas de acceso rápido, presionar Ctrl + G o hacer clic en la pestaña Archivo y seleccionar Guardar.

#### **Guardar como un Nuevo Archivo y/o Ubicación**

Algunas veces se deseará hacer una copia de un documento existente guardándolo en una ubicación nueva y/o con un nombre nuevo.

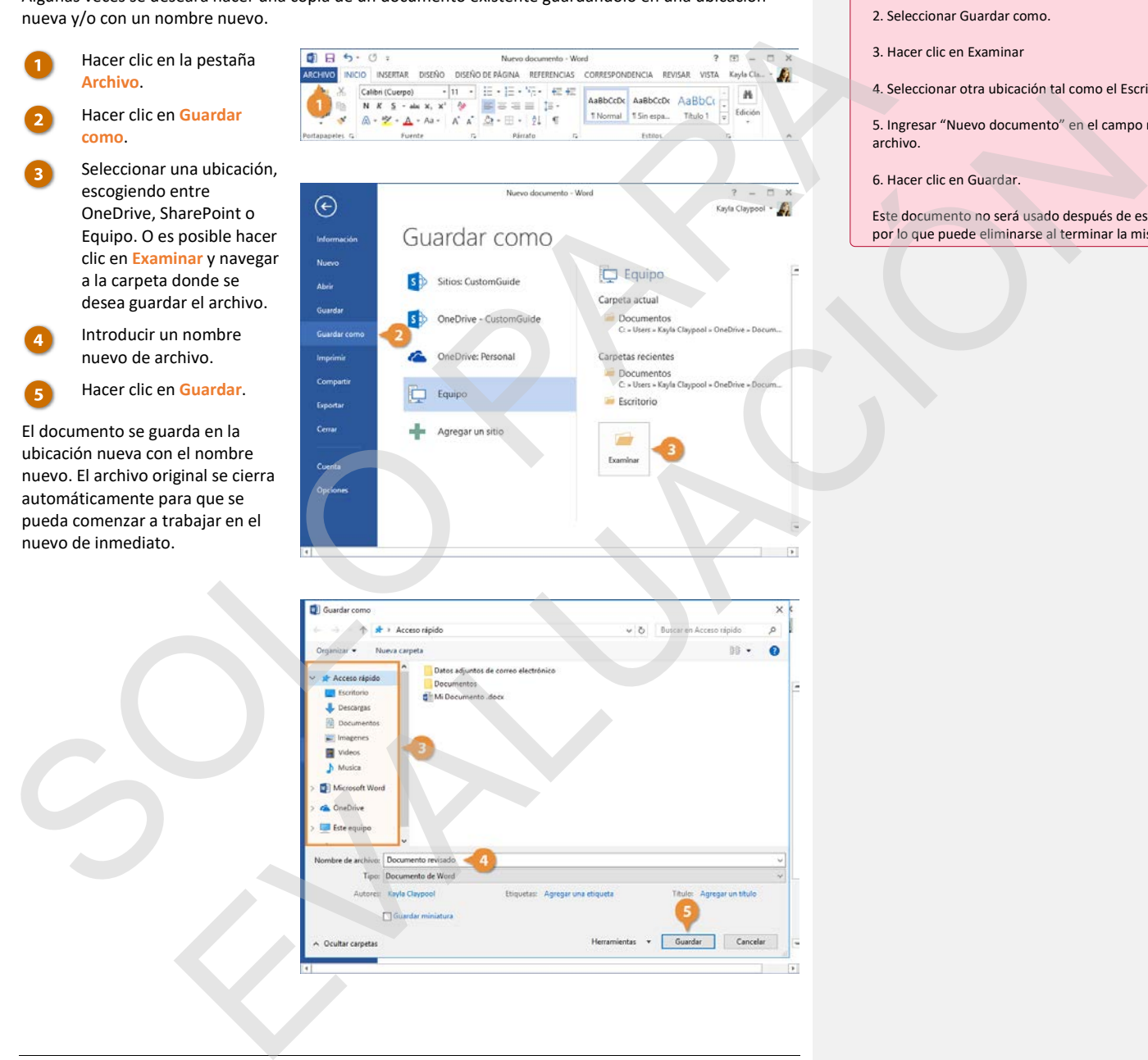

**Comentado [GI11]:**  1. Hacer clic en la pestaña Archivo.

- 2. Seleccionar Guardar como.
- 3. Hacer clic en Examinar
- 4. Seleccionar otra ubicación tal como el Escritorio.

5. Ingresar "Nuevo documento" en el campo nombre de

- 6. Hacer clic en Guardar.
- Este documento no será usado después de esta lección, por lo que puede eliminarse al terminar la misma.

#### **Guardar en Diferentes Formatos de Archivo**

Word normalmente guarda sus archivos como documentos de Word, pero también es posible guardar los proyectos de Word en otros formatos de archivo.

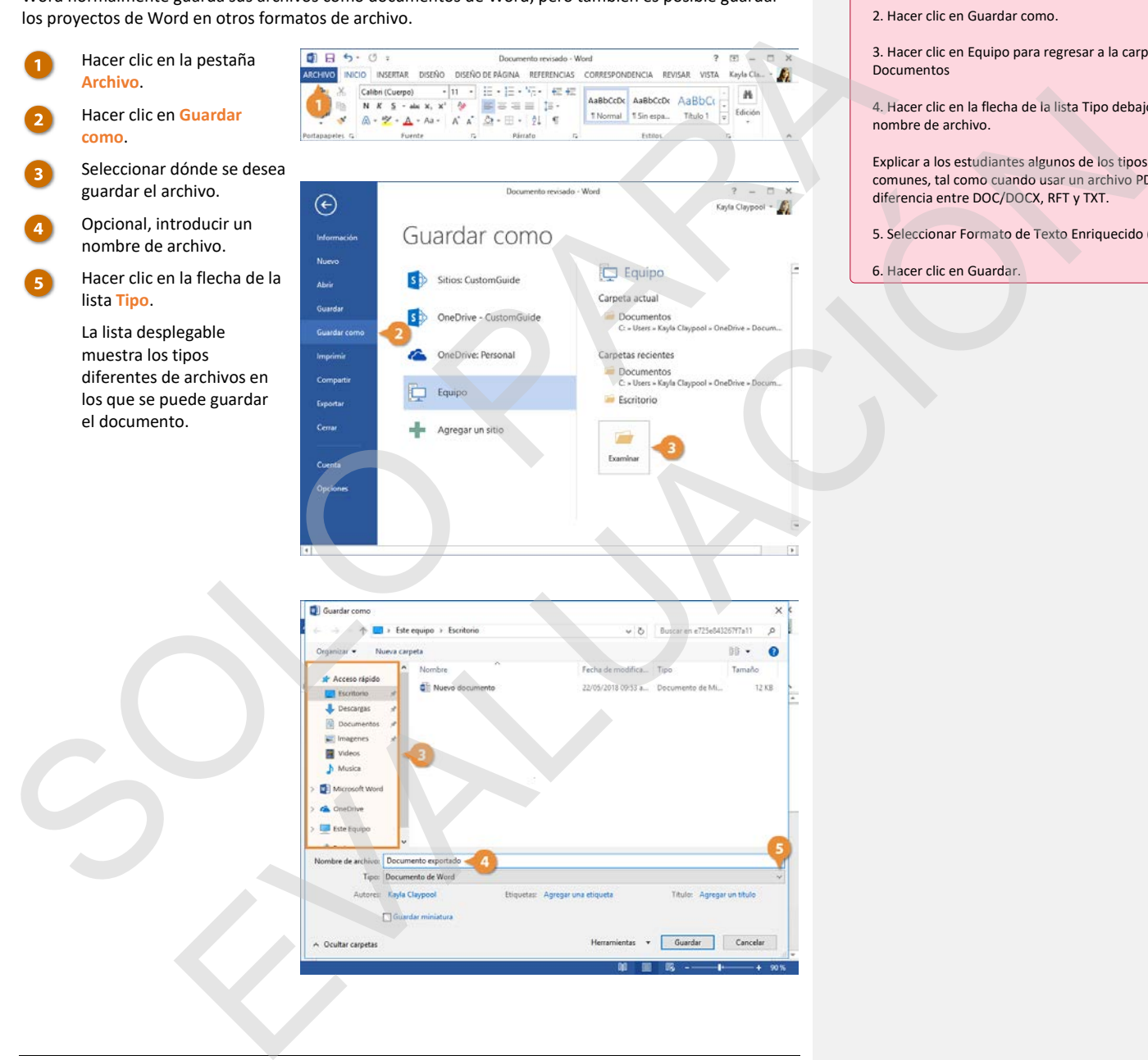

**Comentado [GI12]:** 

1. Hacer clic en la pestaña Archivo.

2. Hacer clic en Guardar como.

3. Hacer clic en Equipo para regresar a la carpeta Documentos

4. Hacer clic en la flecha de la lista Tipo debajo del campo nombre de archivo.

Explicar a los estudiantes algunos de los tipos de archivos comunes, tal como cuando usar un archivo PDF y la diferencia entre DOC/DOCX, RFT y TXT.

5. Seleccionar Formato de Texto Enriquecido (\*.rtf)

6. Hacer clic en Guardar.

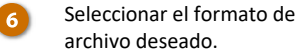

archivo deseado.

Hacer clic en **Guardar**.

Una copia del archivo se guarda en el nuevo formato.

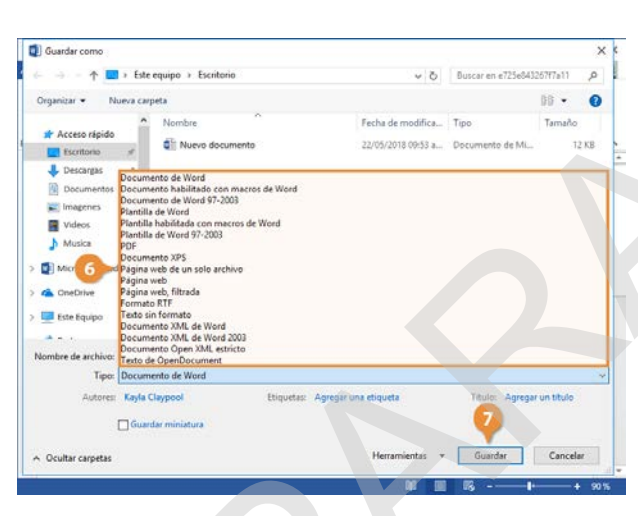

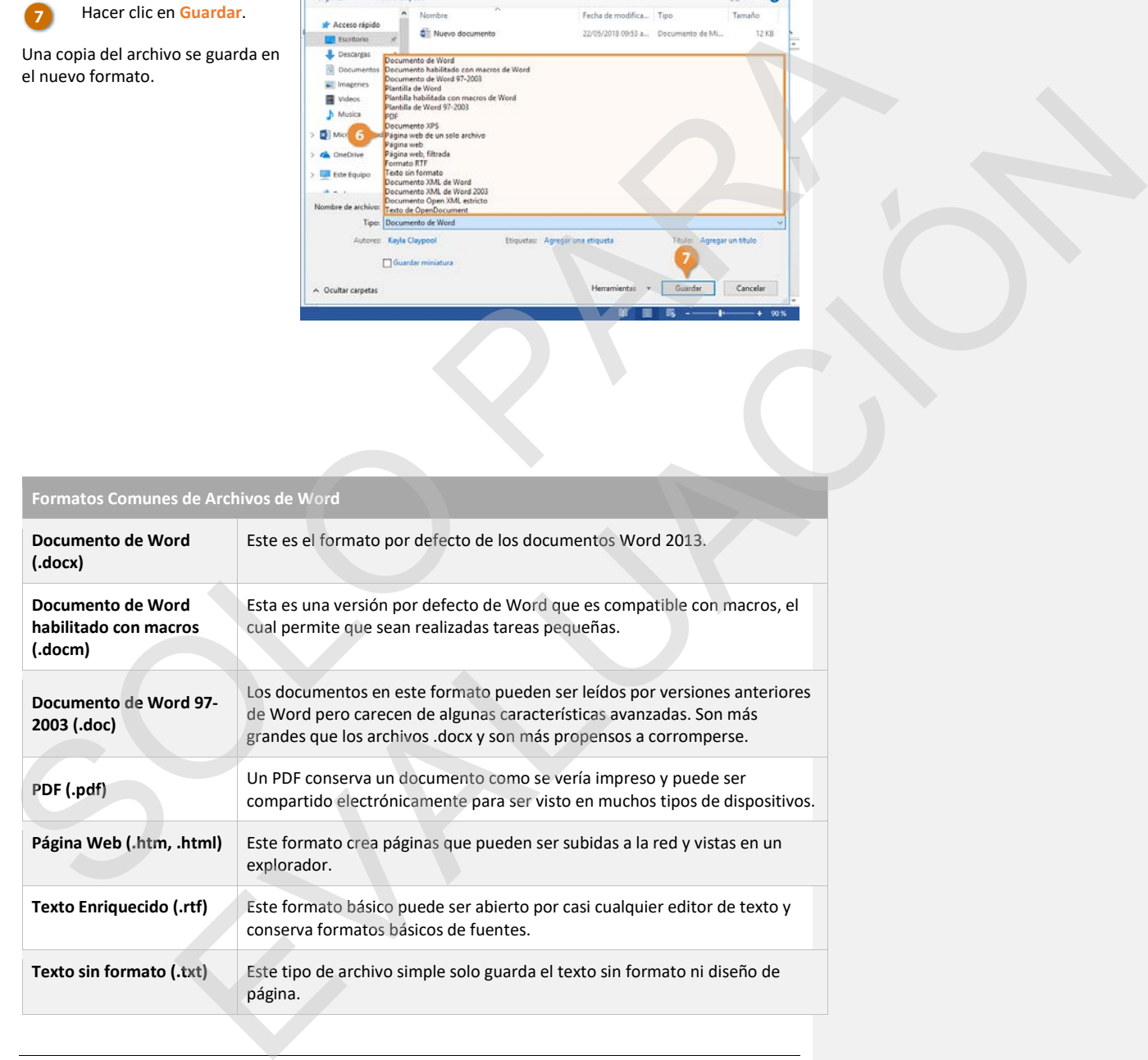

### **Autorrecuperar**

Las computadoras no siempre funcionan como deberían. Nada es más frustrante que cuando un programa, sin alguna razón aparente, decide tomar una pequeña siesta, se bloquea y deja de responder a las indicaciones, especialmente si se pierde el preciado documento en el que se está trabajando.

Afortunadamente, Word guarda versiones de los documentos mientras se trabaja en ellos. Si se encuentra con un problema y el este deja de responder, se puede reiniciar Microsoft Word o el equipo y tratar de recuperar los documentos perdidos.

#### **Recuperar un Documento**

Reiniciar Microsoft Word. Si un documento no guardado puede ser

recuperado, el encabezado Recuperado aparecerá aquí.

Hacer clic en **Mostrar archivos recuperados**.

El panel Recuperación de documentos aparece, listando todos los documentos recuperados que se encontraron.

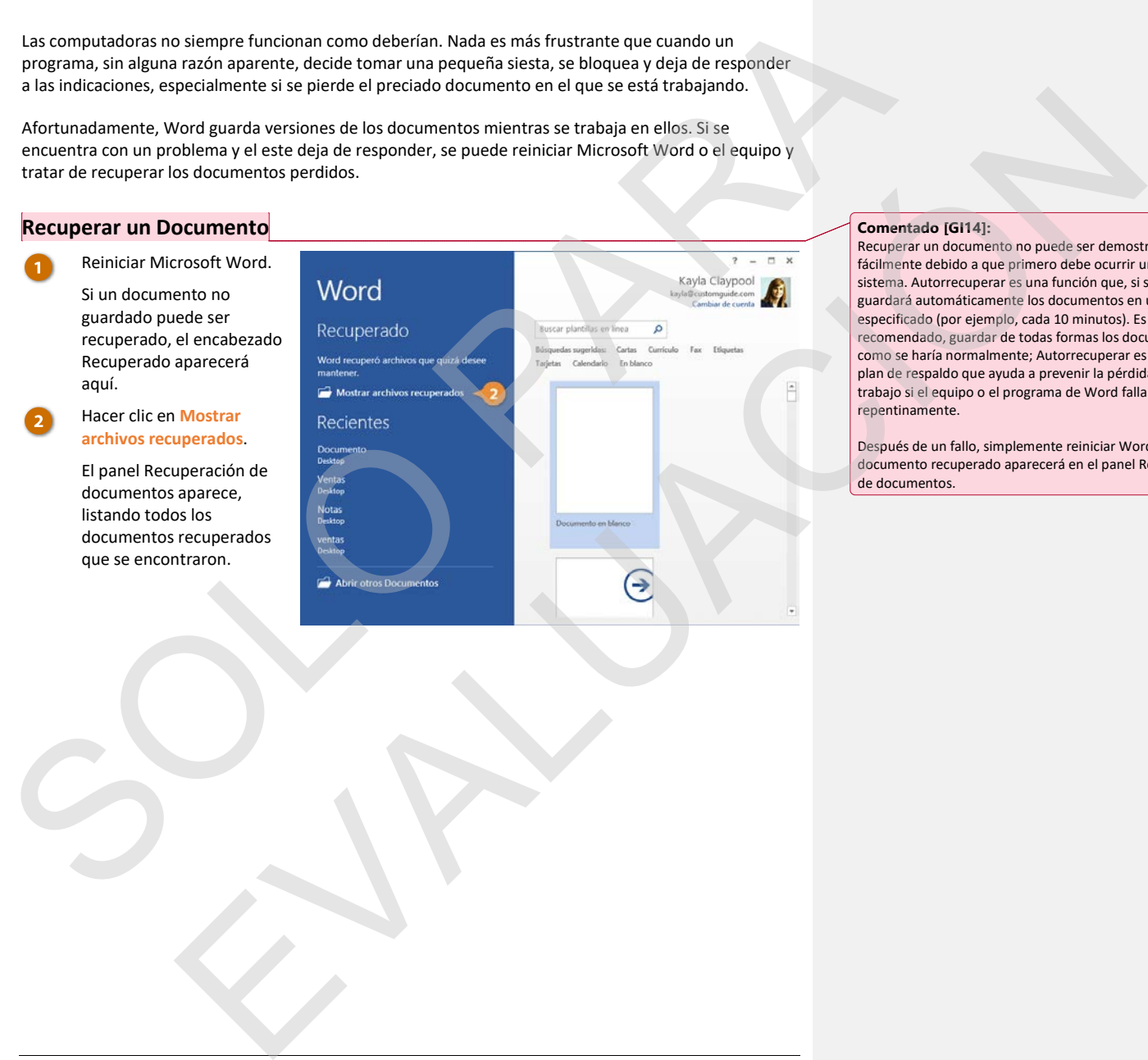

#### **Comentado [GI13]: Archivo de práctica:** Ninguno

#### **Comentado [GI14]:**

Recuperar un documento no puede ser demostrado fácilmente debido a que primero debe ocurrir un fallo en el sistema. Autorrecuperar es una función que, si se activa, guardará automáticamente los documentos en un intervalo especificado (por ejemplo, cada 10 minutos). Es posible y recomendado, guardar de todas formas los documentos como se haría normalmente; Autorrecuperar es un simple plan de respaldo que ayuda a prevenir la pérdida de todo el trabajo si el equipo o el programa de Word falla repentinamente.

Después de un fallo, simplemente reiniciar Word. Cualquier documento recuperado aparecerá en el panel Recuperación de documentos.

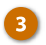

Seleccionar el documento del panel Recuperación de documentos.

Se abre la última versión guardada automáticamente de ese documento.

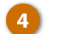

Hacer clic en **Cerrar**.

Se cierra el panel Recuperación de documentos y se puede regresar a trabajar.

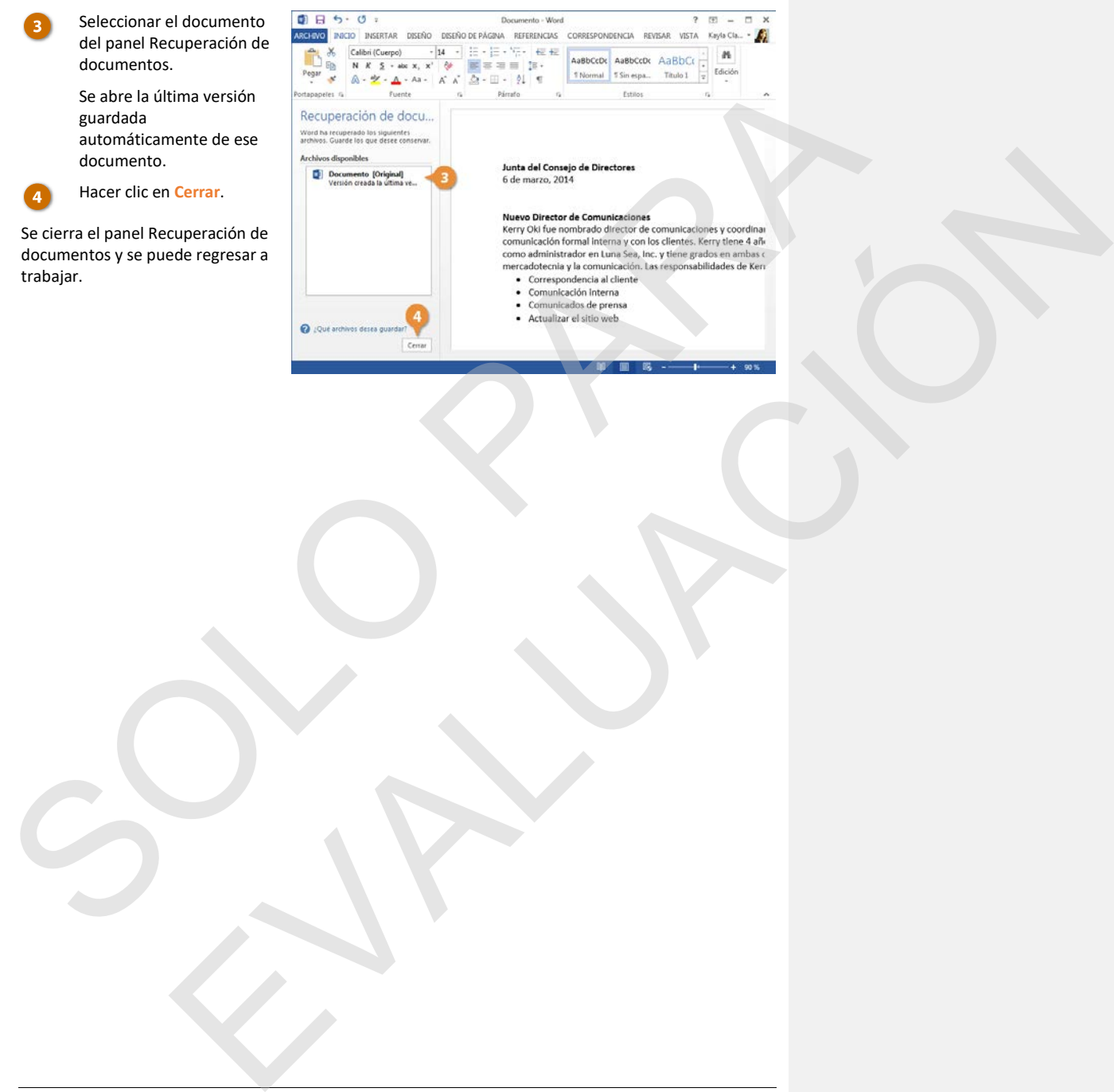

#### **Configuración de Autorrecuperación**

Se puede proteger más el trabajo ajustando la configuración de Autorrecuperación. Es posible cambiar el intervalo en el que se guarda la información de Autorrecuperación para que guarde más frecuentemente que la configuración por defecto de cada 10 minutos.

- Hacer clic en la pestaña **Archivo**
	- Seleccionar **Opciones**.
	- Hacer clic en **Guardar**.
		- Asegurarse de que la casilla **Guardar información de Autorrecuperación** esté marcada y ajustar el intervalo de tiempo.
		- **Tip:** No se puede especificar el intervalo si la casilla no está marcada.
		- Hacer clic en **Aceptar**.
- La configuración de Autorrecuperación de actualiza.
- **Tip:** Incluso con las características de Word de recuperación de documentos, la mejor manera para asegurarse de que no se pierda mucha información si el equipo se congela es guardar el trabajo con regularidad.

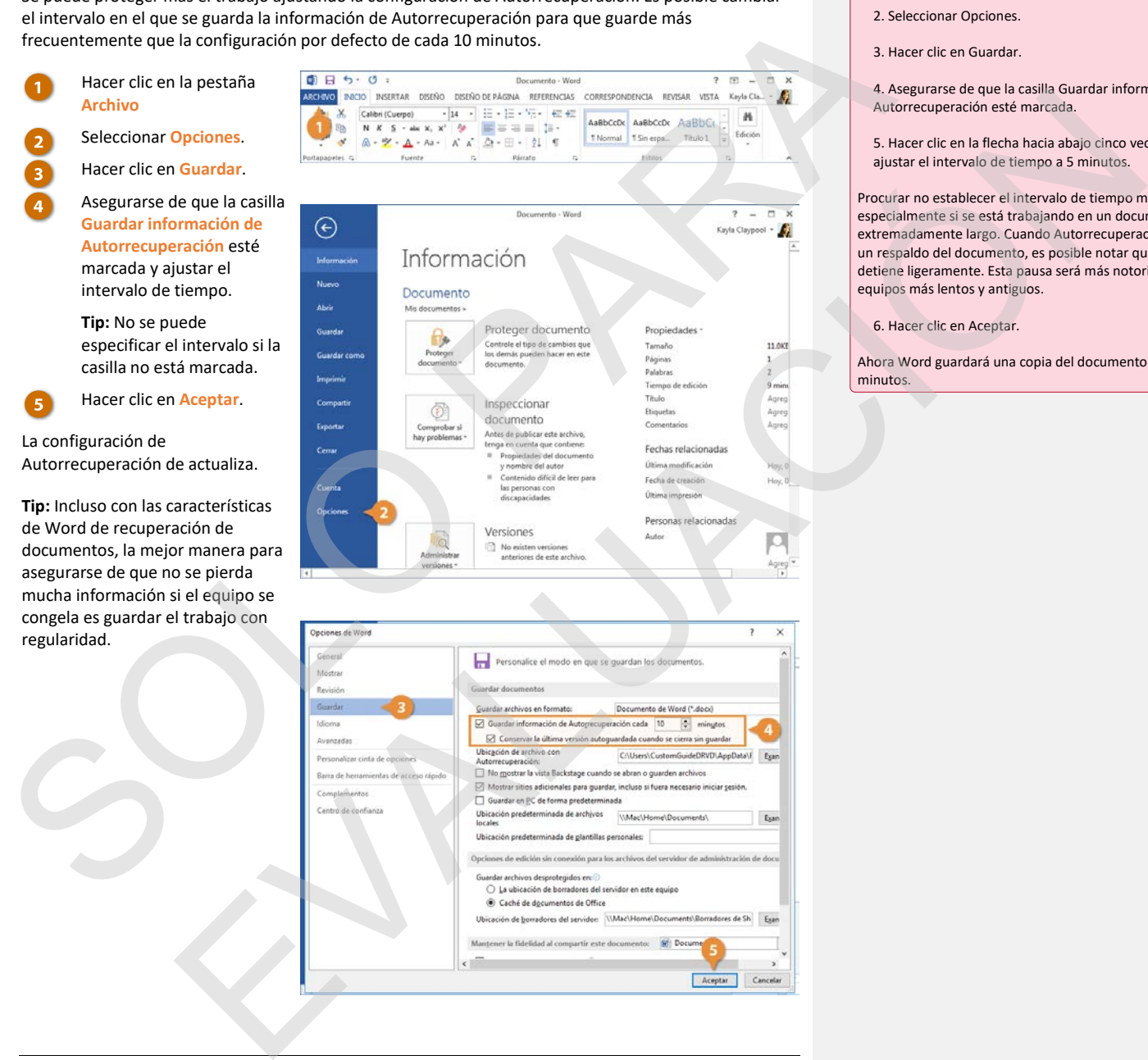

#### **Comentado [GI15]:**

- 1. Hacer clic en la pestaña Archivo.
- 2. Seleccionar Opciones.
- 3. Hacer clic en Guardar.
- 4. Asegurarse de que la casilla Guardar información de Autorrecuperación esté marcada.
- 5. Hacer clic en la flecha hacia abajo cinco veces para ajustar el intervalo de tiempo a 5 minutos.
- Procurar no establecer el intervalo de tiempo muy bajo, especialmente si se está trabajando en un documento extremadamente largo. Cuando Autorrecuperación guarda un respaldo del documento, es posible notar que Word se detiene ligeramente. Esta pausa será más notoria en equipos más lentos y antiguos.
- 6. Hacer clic en Aceptar.
- Ahora Word guardará una copia del documento cada 5 minutos.

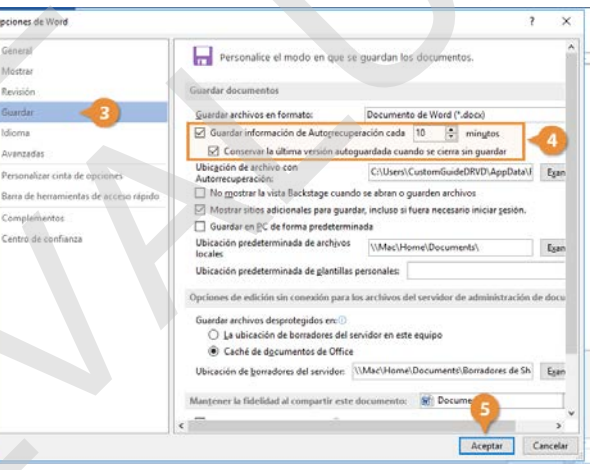

### **Navegar un Documento**

Mientras se trabaja en un documento, a menudo será necesario mover el cursor de texto para cambiar en donde se escribe.

#### **Mover el Punto de Inserción**

El punto de inserción es una barra vertical parpadeante que representa donde se insertará el texto al escribir.

Hacer clic en cualquier lugar dentro del documento.

El punto de inserción se mueve a donde se haya hecho clic o, al menos, lo más cerca posible. Si se hace clic en un margen o debajo del final del texto hacia la parte inferior de la hoja, el punto de inserción se mueve al punto más cercano posible.

También es posible mover el punto de inserción usando el teclado. Este método se describe en la tabla a continuación.

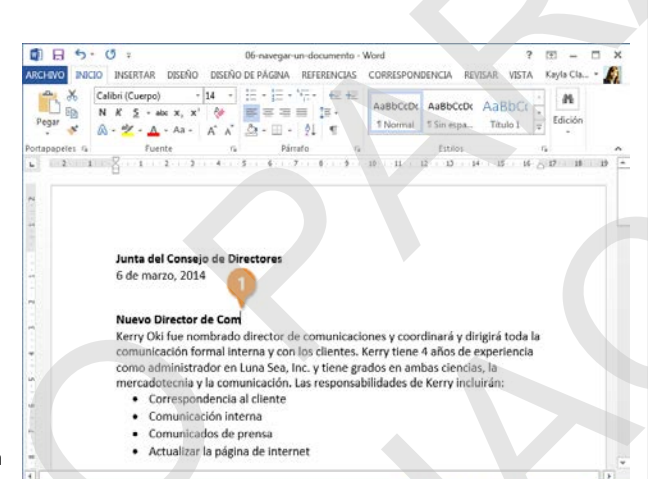

**Presionar Para mover el Punto de Inserción Flechas (↑↓←→)** Arriba o abajo un renglón, o a la izquierda o derecha un carácter. **Inicio** Al principio del renglón actual. **Fin** Al final del renglón actual. **Re Pág** Una pantalla arriba mientras desplaza la página la misma distancia. **Av Pág** Una pantalla abajo mientras desplaza la página la misma distancia. **Ctrl + Flechas (↑↓←→)** Un párrafo arriba o abajo, o una palabra a la izquierda o a la derecha. **Ctrl + Inicio** Al principio del documento. **Ctrl + Fin** Al final del documento. Mentras se trabaja en un documento, a menudo será necesario mover el curso de texto para cambiar<br>
en donde se escribe.<br>
Mover el Punto de Inserdión<br>
estretion es una barra vertical parpadenante que representa donde se ins de insertion<br>
es una barra vertical parpudecante que representa donde se insertant al texto al<br>
constante resemblance constant en constant en constant en constant en constant en constant en constant en constant en constant

**24** [Nombre de su compañía]

**Comentado [GI16]: Archivo de práctica:** 06-navegar-un-documento.docx

#### **Comentado [GI17]:**

Los estudiantes deberán conocer los aspectos básicos acerca de cómo navegar en un documento.

1. Hacer clic en el primer párrafo debajo del título Nuevo Director de Comunicaciones.

2. Presionar las teclas de flecha para mover el cursor parpadeante por el párrafo.

3. Presionar las teclas Inicio y Fin para mover automáticamente el cursor al principio o al final del renglón actual.

Si no se está utilizando un teclado de tamaño completo, es posible que las teclas, Inicio, Fin, Re Pág o Av Pág no se encuentren, o se requiera usar una combinación de tecas para acceder a la función.

4. Presionar las techas Re Pág y Av Pág para desplazarse arriba y abajo en el documento, moviendo el cursor a la vez.

5. Usar la combinación Ctrl + teclas de flecha para mover el cursor en el párrafo por palabra, después arriba y debajo de párrafo en párrafo.

#### **Desplazarse en un Documento**

Cuando un documento se alarga lo suficiente, puede volverse difícil navegar por él usando solo el teclado. Es posible usar las barras de desplazamiento al lado derecho y la parte inferior de la ventana para moverse a través del documento rápidamente.

- Hacer clic en los botones de flecha en las partes superior e inferior, y a los lados de las barras de desplazamiento para moverse un renglón a la vez.
- Hacer clic y arrastrar la barra de desplazamiento para moverse rápidamente a través del documento, soltándola cuando se ha llegado a la página deseada.

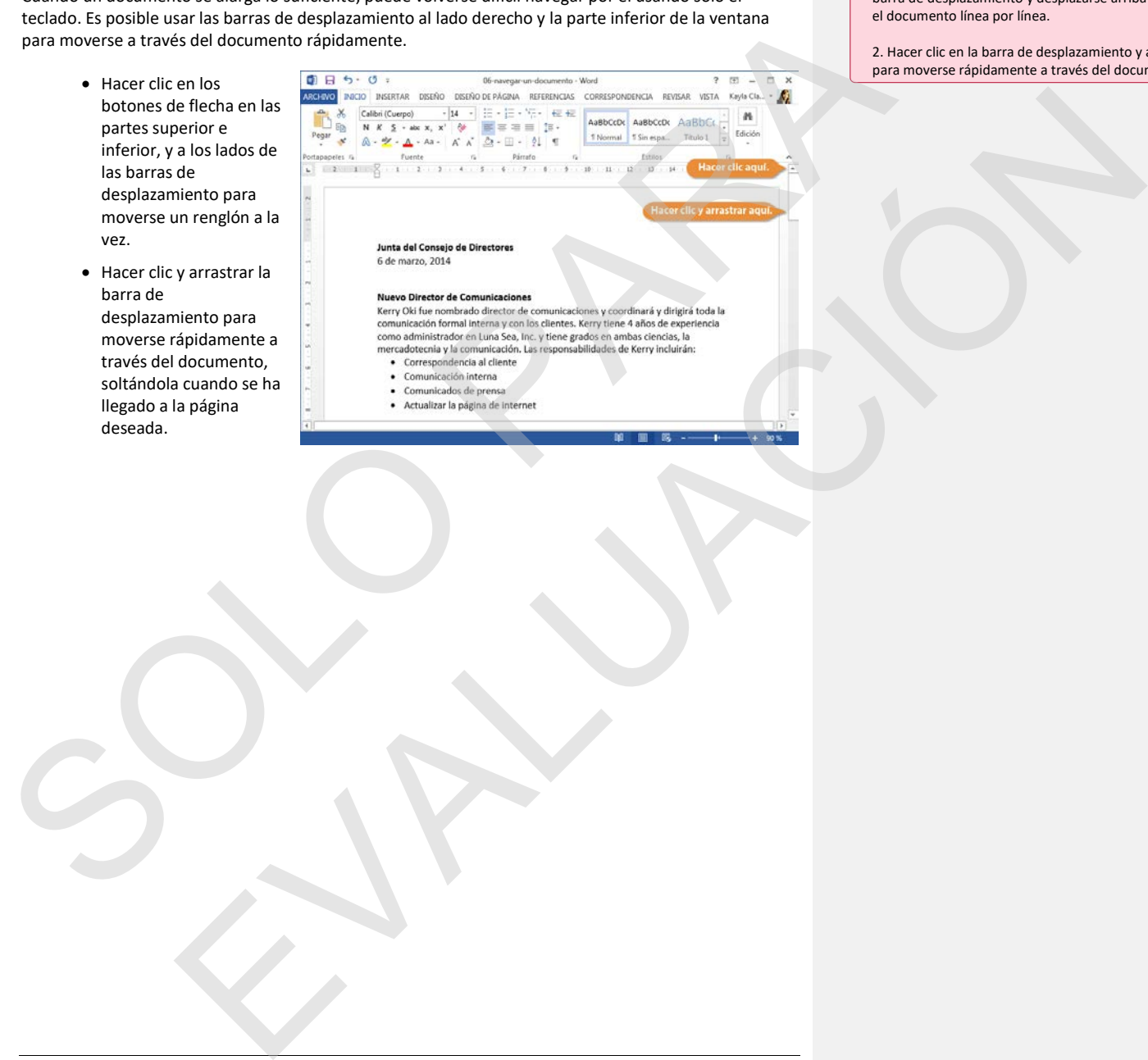

**Comentado [GI18]:** 

1. Hacer clic en los botones de flecha en el área de la barra de desplazamiento y desplazarse arriba y abajo por el documento línea por línea.

2. Hacer clic en la barra de desplazamiento y arrastrarla para moverse rápidamente a través del documento.

#### **Usar el Panel de Navegación**

Si se tiene un documento más grande con múltiples páginas o se ha ajustado el documento en secciones con títulos, es posible usar el Panel de navegación para moverse rápidamente a través de secciones y páginas.

Hacer clic en la pestaña **Vista** en la cinta de opciones. Seleccionar la casilla **Panel de navegación** en el grupo Mostrar. El Panel de navegación aparece al lado izquierdo de la pantalla, mostrando títulos usados en el documento. Al hacer clic en uno, será dirigido a ese encabezado. Hacer clic en **Páginas**. Ahora el Panel de navegación muestra cada página en el documento, representadas por una miniatura. Hacer clic en una página en el Panel de navegación. Word se dirige justo a la página seleccionada. contribue, et posible suare in partielle<br>
Solomonte de la contradice de la contradice de la contradice de la contradice de la contradice de la contradice de la contradice de la contradice de la contradice de la contradice EVALUACIÓN

### **Comentado [GI19]:**

1. Hacer clic en la pestaña Vista.

2. Marcar la casilla Panel de navegación en el grupo Mostrar.

- 3. Hacer clic en Páginas.
- 4. Seleccionar la miniatura de una página.

### **Ver Documentos**

**Comentado [GI20]: Archivo de práctica:** 07-ver-documentos.docx

Los documentos aparecen de manera predeterminada en vista Diseño de impresión. Explicar cada una de las otras

2. Explicar cada uno de los botones de vista al hacer clic

Asegurarse de también señalar los botones de vista y el control deslizante de zoom en la barra de estado.

**Comentado [GI21]:** 

vistas a los estudiantes.

sobre cada uno: •Modo de lectura •Diseño de impresión •Diseño web •Esquema •Borrador

1. Hacer clic en la pestaña Vista

Hay diferentes maneras de cambiar cómo se muestra el contenido de un documento en una pantalla utilizando las vistas de documento predeterminadas. También se puede acercar o alejar para ver más o menos de la página y ver múltiples documentos a la vez.

#### **Cambiar la Vista de los Documentos**

Hacer clic en la pestaña **Vista**.

Seleccionar una vista.

- **Modo de lectura:** muestra solo las barras de herramientas necesarias, haciendo espacio para texto ampliado y herramientas de navegación. Esta vista es solo de lectura, por lo que no es posible realizar ediciones.
- **Diseño de impresión**  muestra el documento como aparecerá cuando se imprima y se recomienda para trabajar en documentos con formato avanzado.
- **Diseño web:** Muestra fondos, ajusta el texto para que encaje dentro de la ventana y coloca los gráficos tal y como estarían en un navegador web.
- **Esquema:** Muestra el documento en forma de esquema clásico.

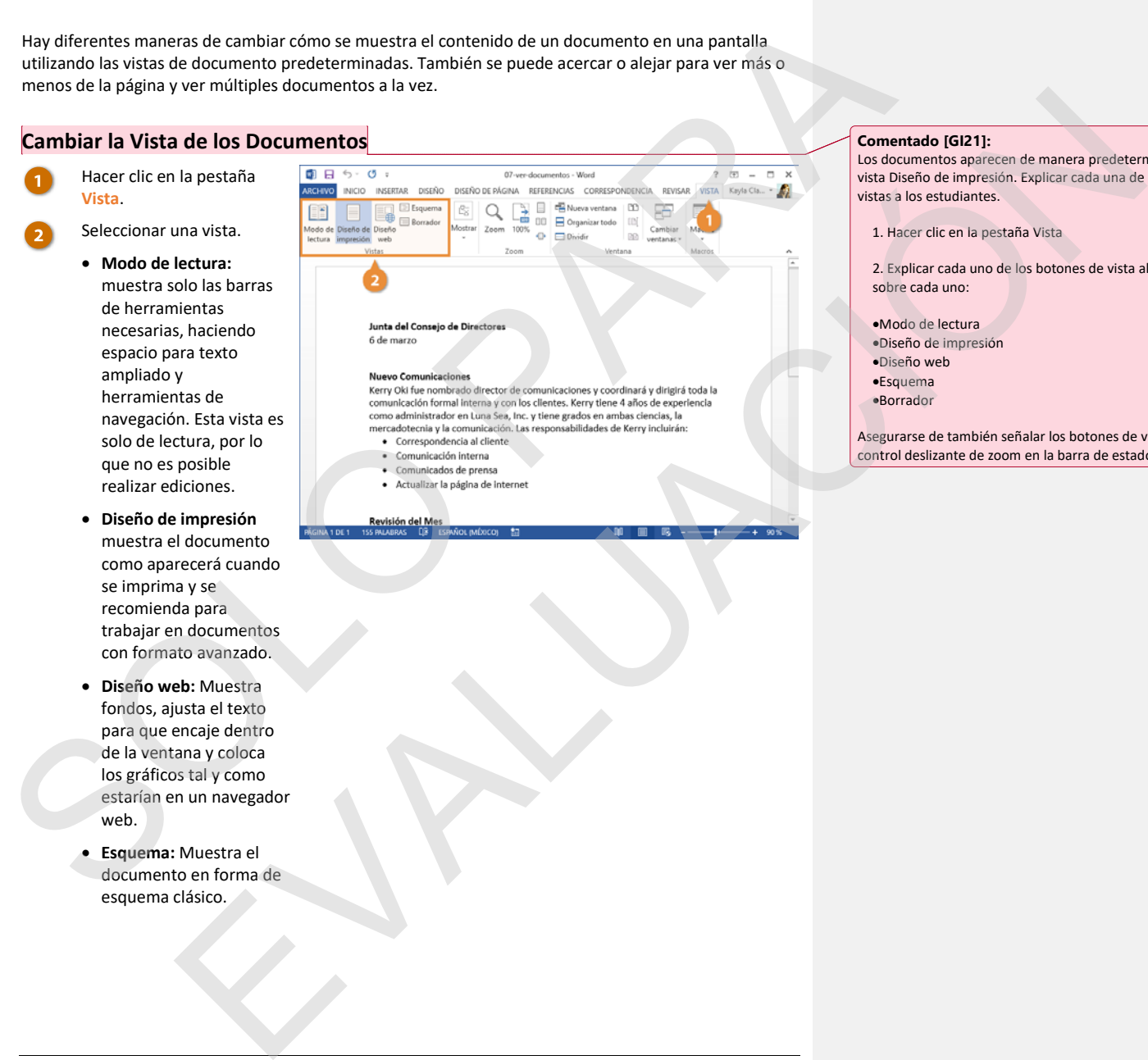

• **Borrador:** Funciona bien para la mayoría de las tareas simples de procesamiento de palabras, tales como escribir, editar y dar formato simple. No muestra formato avanzado, como límites de página, encabezados y pies de página o imágenes variables. Free Experiments de<br>
process, and the reductive derivative<br>
marks formed the reduction<br>
marks formed in the reduction<br>
marks of parameters<br>
marks considered.<br>
The Constraint derivative derivative<br>
marks of the reduction<br>
w EVALUACIÓN

**Tip:** Es posible acceder a las vistas Modo de lectura, Diseño de impresión y Diseño web desde los botones de Vista en la barra de estado.

#### **Zoom**

En ocasiones es útil hacer que un documento se vea más grande en la pantalla del equipo, especialmente si se tiene un monitor pequeño o problemas de visión. También puede ser útil alejarlo, de manera que se pueda ver cómo luce el documento completo.

Hacer clic en los botones **Acercar** o **Alejar** en la barra de estado.

La página se acerca o aleja.

Hacer clic y arrastrar el control deslizante de zoom para ajustar el nivel de zoom.

Usar el control deslizante de zoom es una manera más precisa de ajustar el nivel de acercamiento en el documento.

- Hacer clic en una de las opciones del grupo Zoom en la pestaña Vista en la cinta de opciones para controlar de forma avanzada el nivel de zoom.
	- Hacer clic en el botón **Zoom** para abrir el cuadro de diálogo desde donde se puede especificar el nivel de acercamiento.
	- Hacer clic en el botón **100%** en la pestaña Vista para regresar el documento a una vista al 100%.
	- Hacer clic en el botón **Una página** para alejar el documento y que una página completa se visualice en la ventana.
	- Hacer clic en el botón **Varias páginas** para ver múltiples páginas

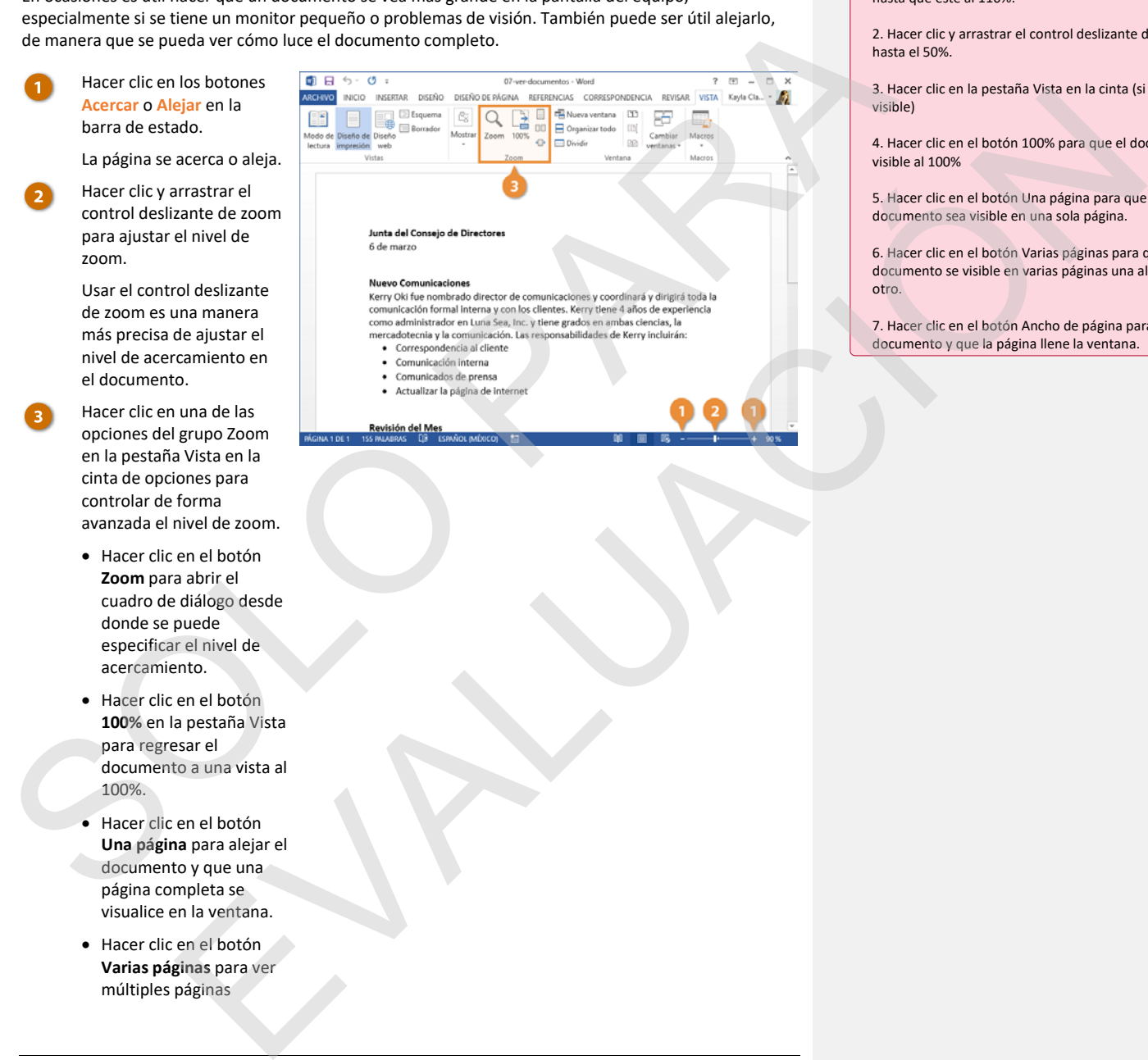

- 
- 
- 
- 

#### **Comentado [GI22]:**  1.Hacer clic en el botón Acercar en la barra de estado hasta que esté al 110%.

2. Hacer clic y arrastrar el control deslizante de zoom hasta el 50%.

3. Hacer clic en la pestaña Vista en la cinta (si aún no está visible)

4. Hacer clic en el botón 100% para que el documento sea visible al 100%

5. Hacer clic en el botón Una página para que el documento sea visible en una sola página.

6. Hacer clic en el botón Varias páginas para que el documento se visible en varias páginas una al costado del otro.

7. Hacer clic en el botón Ancho de página para acercar el documento y que la página llene la ventana.

completas, una al lado de otra.

• Hacer clic en el botón **Ancho de página** para acercar o alejar automáticamente el documento para que la página llene la ventana de lado a lado. SOLVEY RA EVALUACIÓN

#### **Mostrar u Ocultar Símbolos de Formato**

Cada documento está lleno con símbolos ocultos de formato que ayudan a controlar como el texto se distribuye en la página. Saltos de párrafo, saltos de línea, tabulaciones, espacios y saltos de página pueden ser vistos, seleccionados, movidos y eliminados.

Tener a la vista estos símbolos de formato permite ver donde pudieran haberse agregado espacios extra entre palabras, por ejemplo, o si espacios o tabulaciones fueron usadas como sangría de texto.

Hacer clic en la pestaña **Inicio**.

> Hacer clic en el ícono **Mostrar todo**. Ahora se muestran los símbolos de formato ocultos. Estos símbolos representan espacios,

de formato de texto y

Hacer clic en el botón **Mostrar todo** otra vez.

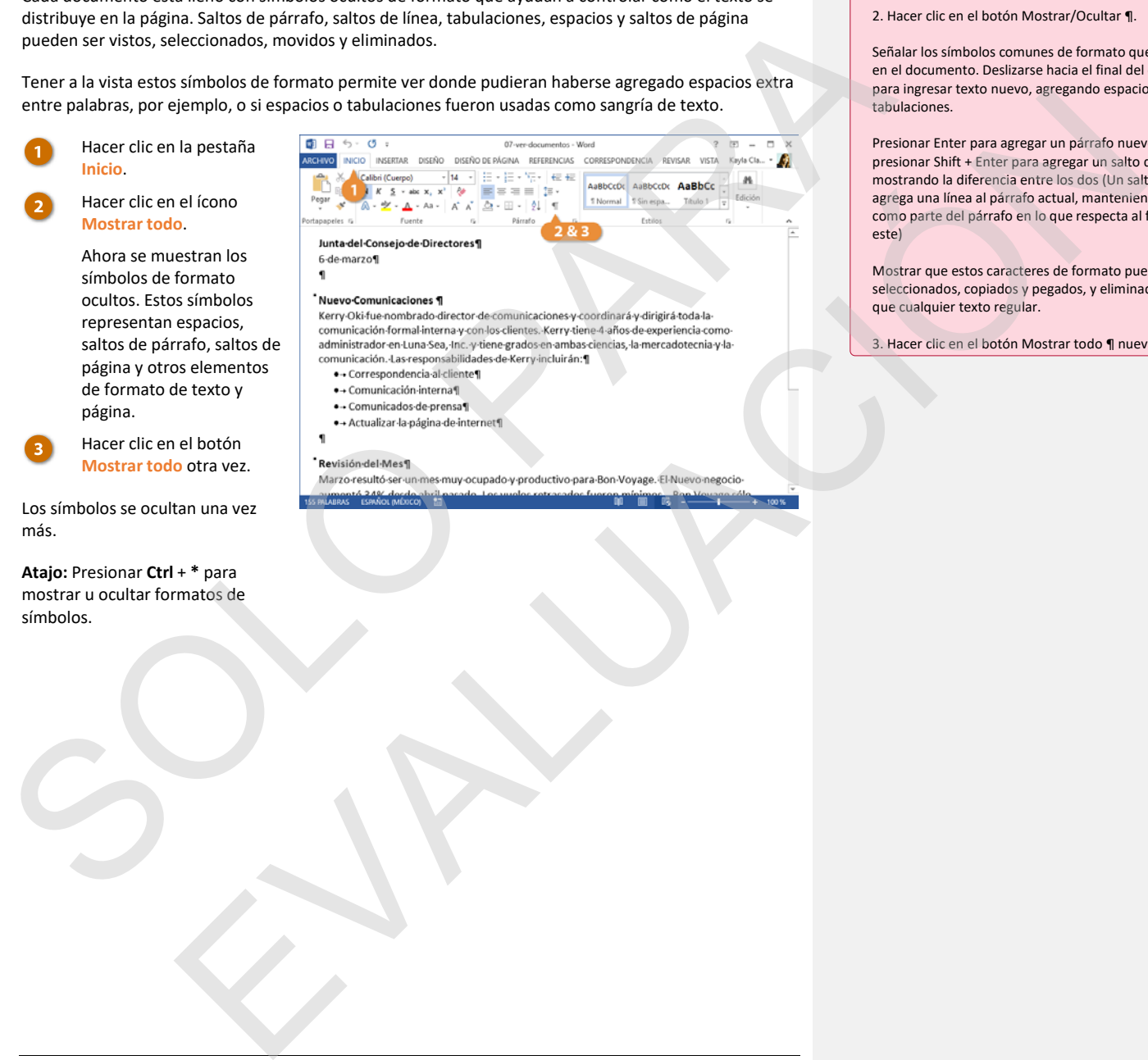

**Comentado [GI23]:** 

1. Hacer clic en la pestaña Inicio.

2. Hacer clic en el botón Mostrar/Ocultar ¶.

Señalar los símbolos comunes de formato que aparecen en el documento. Deslizarse hacia el final del documento para ingresar texto nuevo, agregando espacios y tabulaciones.

Presionar Enter para agregar un párrafo nuevo. Después, presionar Shift + Enter para agregar un salto de línea, mostrando la diferencia entre los dos (Un salto de línea agrega una línea al párrafo actual, manteniendo la línea como parte del párrafo en lo que respecta al formato de este)

Mostrar que estos caracteres de formato pueden ser seleccionados, copiados y pegados, y eliminados al igual que cualquier texto regular.

3. Hacer clic en el botón Mostrar todo ¶ nuevamente.

Los símbolos se ocultan una vez más.

página.

**Atajo:** Presionar **Ctrl** + **\*** para mostrar u ocultar formatos de símbolos.

# **Ver Múltiples Documentos**

### **Cambiar Ventanas**

Si se tienen varios documentos abiertos en Word, se puede cambiar de uno a otro mientras están abiertos.

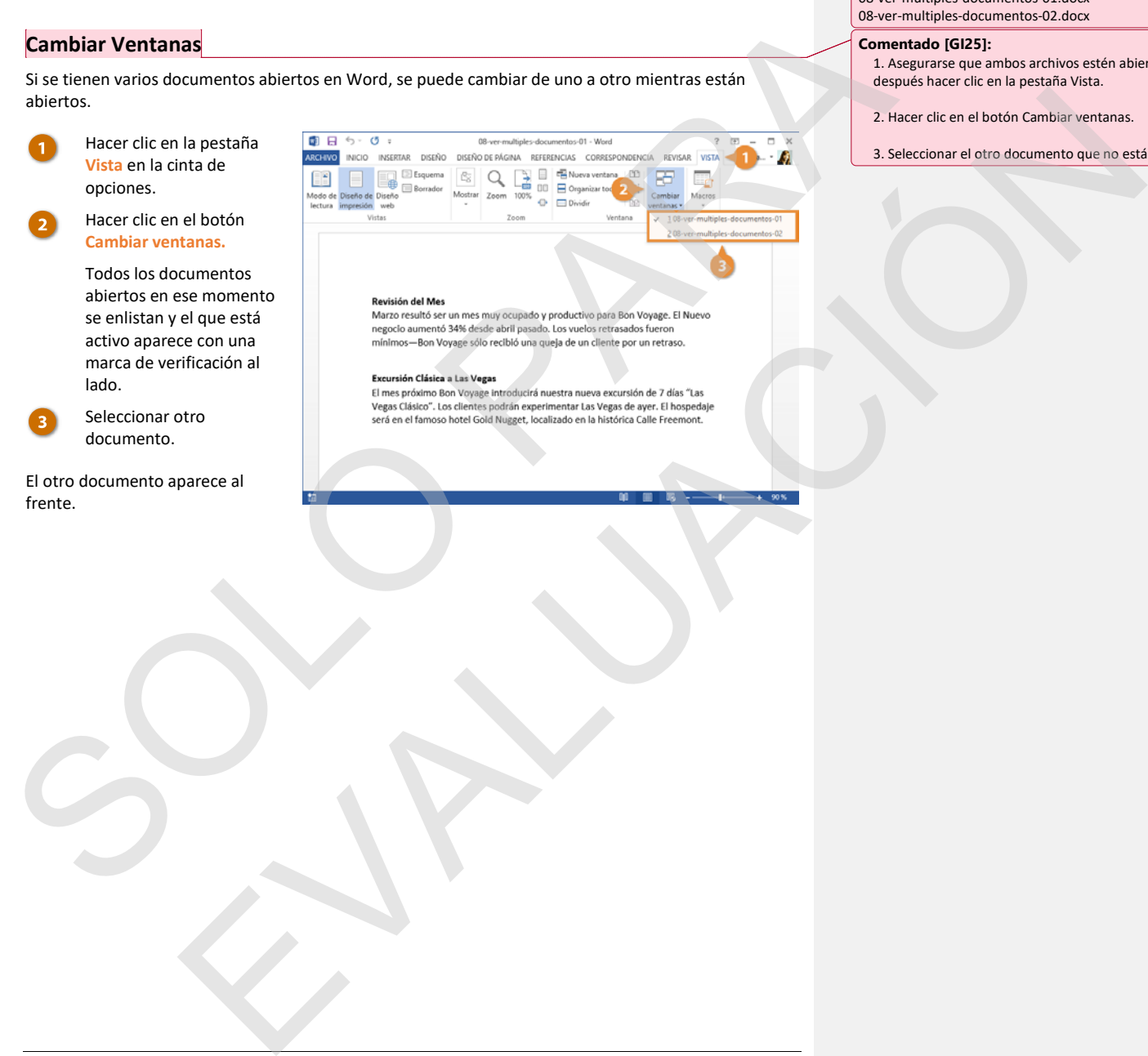

**Comentado [GI24]: Archivos de práctica:** 

08-ver-multiples-documentos-01.docx 08-ver-multiples-documentos-02.docx

#### **Comentado [GI25]:**

1. Asegurarse que ambos archivos estén abiertos, después hacer clic en la pestaña Vista.

2. Hacer clic en el botón Cambiar ventanas.

3. Seleccionar el otro documento que no está activo.

#### **Ver Documentos en Paralelo**

Si se debe comparar contenidos entre dos documentos, es posible verlos en paralelo.

Con dos documentos abiertos a la vez, hacer clic en el botón **Ver en paralelo**.

Las ventanas cambian su tamaño para ajustarse en la pantalla y se organizan en paralelo.

#### Mientras se ven los documentos en paralelo,

se activa la herramienta **Desplazamiento sincrónico**. Al desplazarse arriba o abajo en un documento, el otro documento se desplazará a la vez. Es posible desactivar esta función haciendo clic en el botón

### **Desplazamiento sincrónico.**

Hacer clic nuevamente en el botón **Ver en paralelo**.

Las ventanas vuelven a la normalidad.

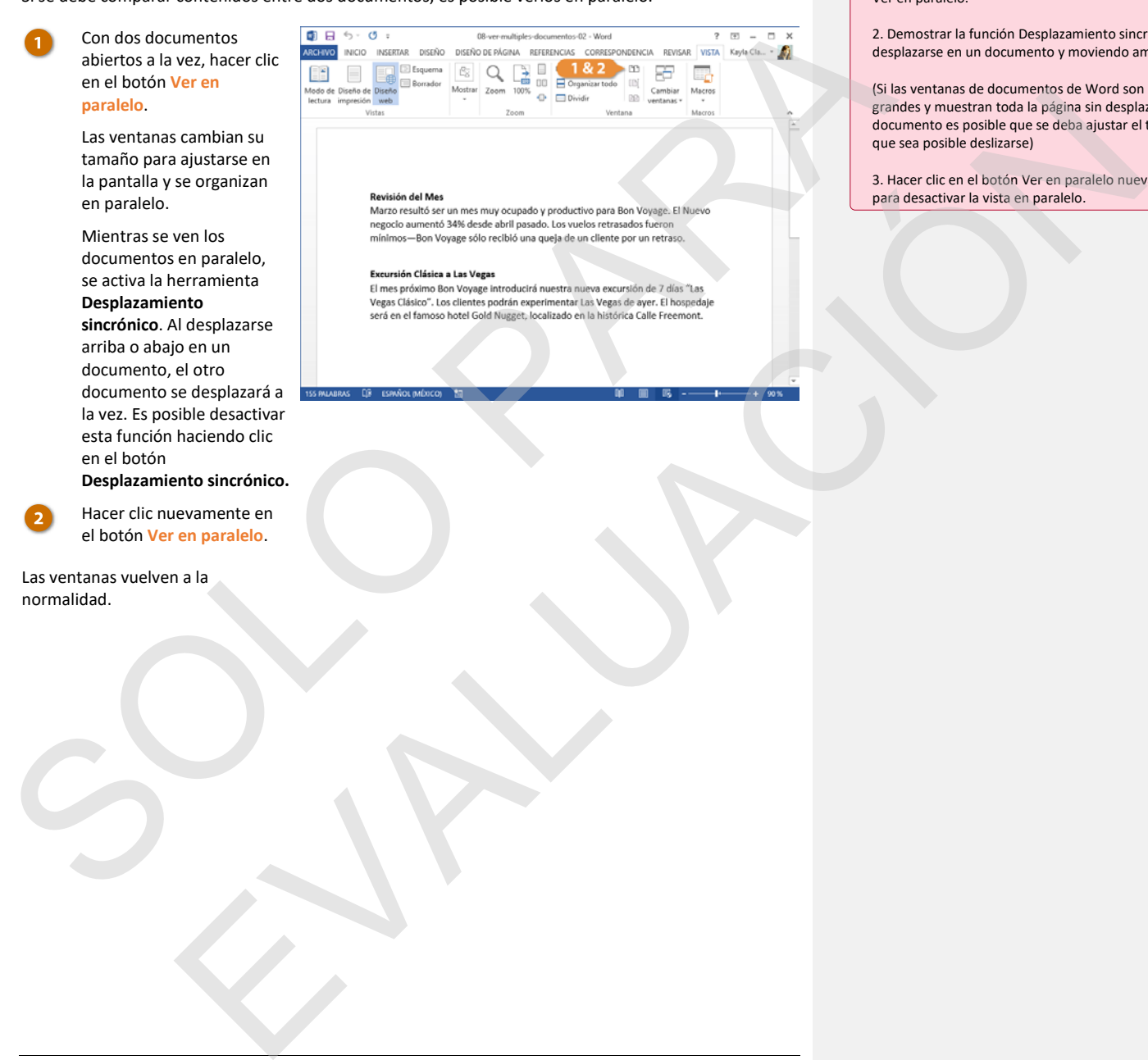

#### **Comentado [GI26]:**

1. Con la pestaña Vista aún visible, hacer clic en el botón Ver en paralelo.

2. Demostrar la función Desplazamiento sincrónico al desplazarse en un documento y moviendo ambos.

(Si las ventanas de documentos de Word son muy grandes y muestran toda la página sin desplazar el documento es posible que se deba ajustar el tamaño para que sea posible deslizarse)

3. Hacer clic en el botón Ver en paralelo nuevamente para desactivar la vista en paralelo.

#### **Dividir la ventana**

También es posible dividir en dos una ventana de un documento de Word, con dos paneles cada uno mostrando parte del mismo documento.

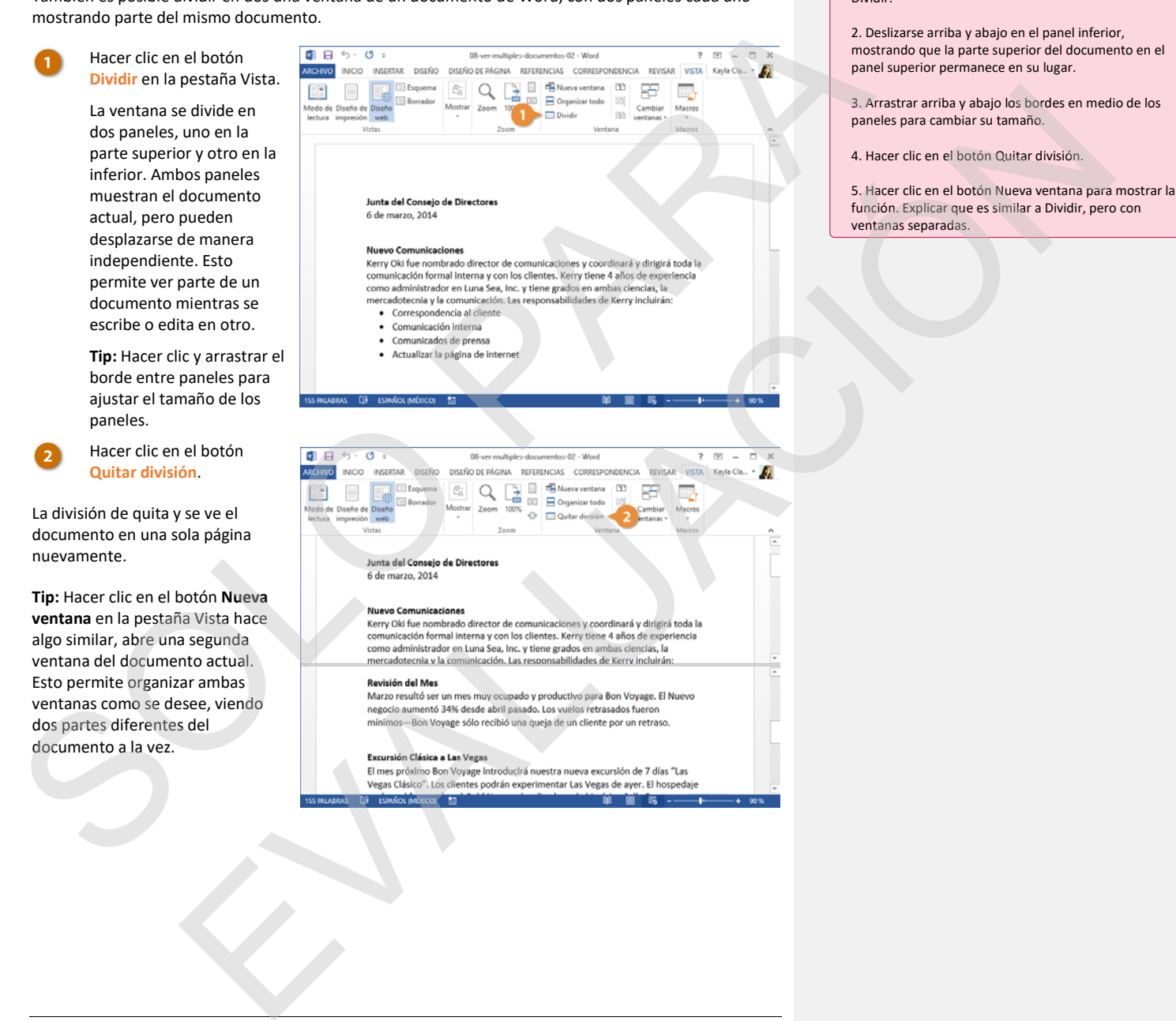

**Comentado [GI27]:** 

Dividir.

1. Con la pestaña Vista aún visible, hacer clic en el botón

### **Imprimir**

Cuando se desea imprimir un documento y la impresora se encuentra conectada al equipo, es posible tener una vista previa del documento a imprimir.

#### **Imprimir un documento**

- Hacer clic en la pestaña **Archivo**.
	- Hacer clic en **Imprimir**.
	- Examinar la vista previa al lado derecho de la pantalla para asegurarse que el documento luzca bien.
- Seleccionar la impresora correcta haciendo clic en la flecha de la lista **Impresora** y seleccionándola de la lista.
- Ajustar la configuración de impresión usando las opciones debajo de Impresora, descritas en la tabla a continuación.
- Elegir el número de copias en el campo **Copias**.
- Hacer clic en **Imprimir**.

Y el documento se envía a la impresora.

#### **Atajo:** Presionar **Ctrl** + **I**.

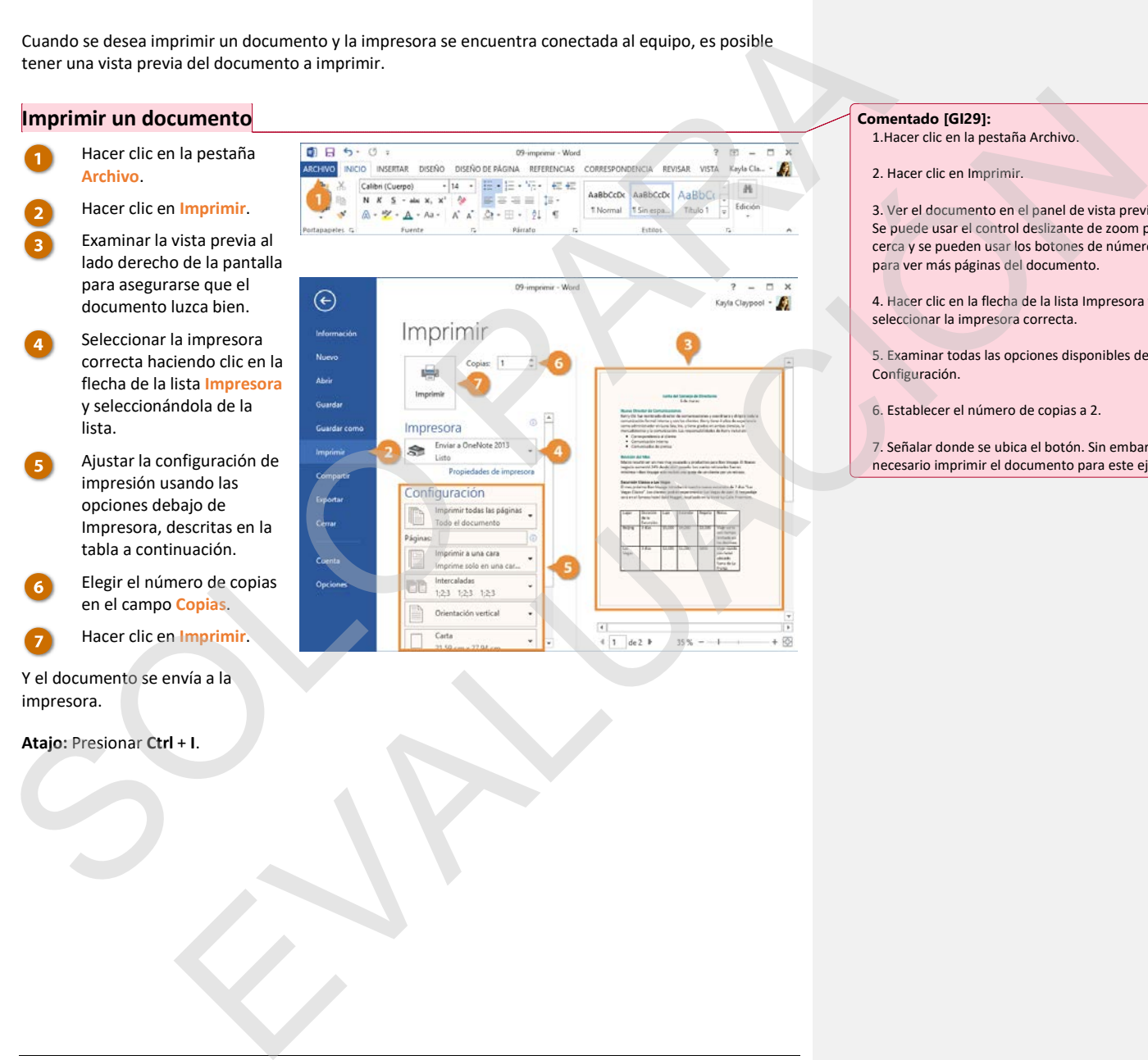

**Comentado [GI28]: Archivo de práctica:** 09-imprimir.docx

#### **Comentado [GI29]:**

- 1.Hacer clic en la pestaña Archivo.
- 2. Hacer clic en Imprimir.

3. Ver el documento en el panel de vista previa. Se puede usar el control deslizante de zoom para ver más cerca y se pueden usar los botones de número de página para ver más páginas del documento.

4. Hacer clic en la flecha de la lista Impresora y seleccionar la impresora correcta.

5. Examinar todas las opciones disponibles debajo de Configuración.

6. Establecer el número de copias a 2.

7. Señalar donde se ubica el botón. Sin embargo, no es necesario imprimir el documento para este ejercicio.

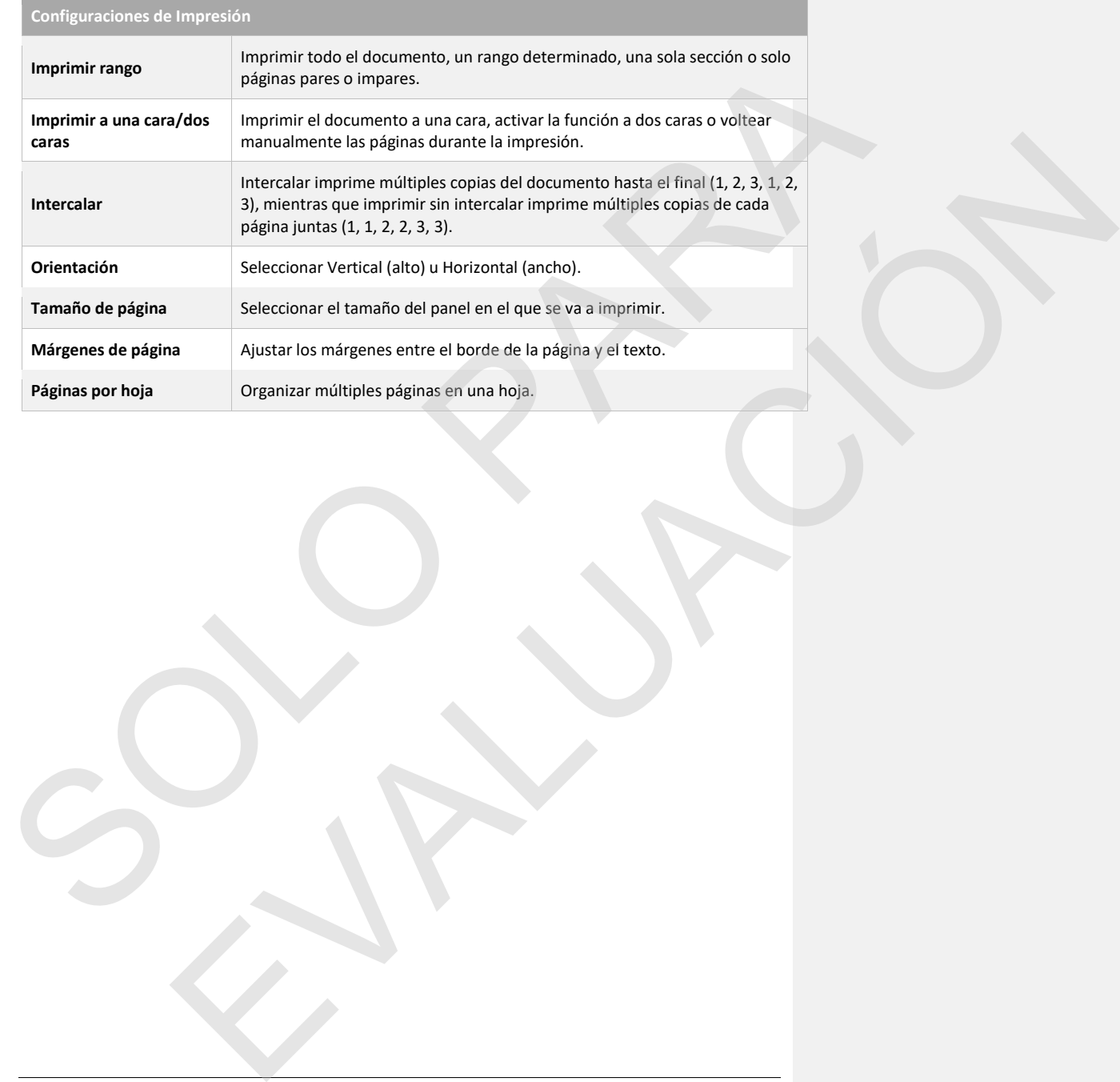

## **Compartir un Documento**

Es fácil compartir un documento con otras personas desde Word; por ejemplo, se puede enviar una invitación para compartir y dar acceso a colegas para ver o editar el archivo. Para compartir fácilmente el documento, asegurarse de que está guardado en una ubicación en línea, como OneDrive o el servidor SharePoint de la organización.

#### **Compartir un Documento**

SharePoint.

direcciones.

documento.

**Archivo**.

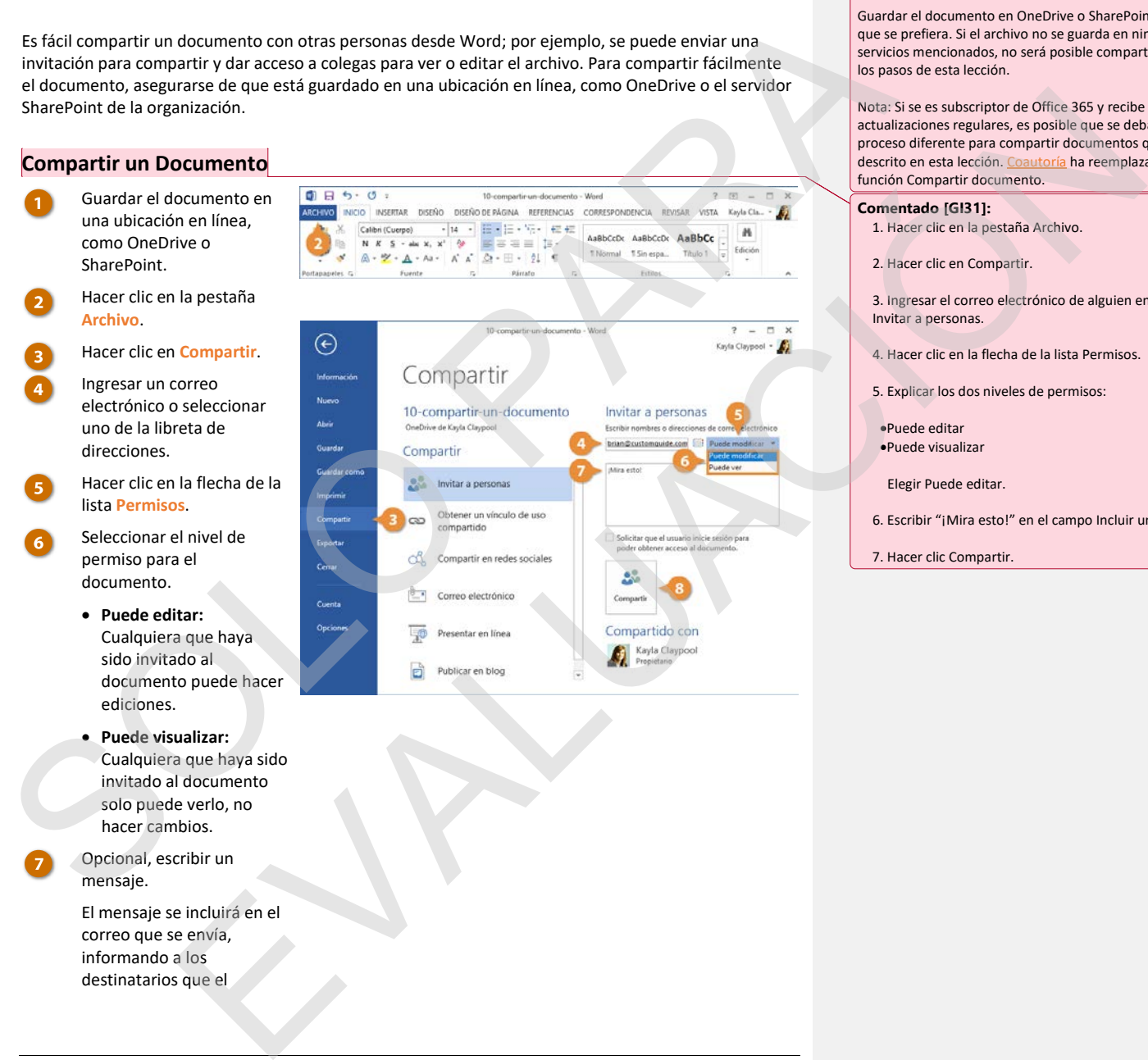

• **Puede editar:** Cualquiera que haya sido invitado al documento puede hacer ediciones.

- **Puede visualizar:** Cualquiera que haya sido invitado al documento solo puede verlo, no hacer cambios.
- Opcional, escribir un mensaje.

El mensaje se incluirá en el correo que se envía, informando a los destinatarios que el

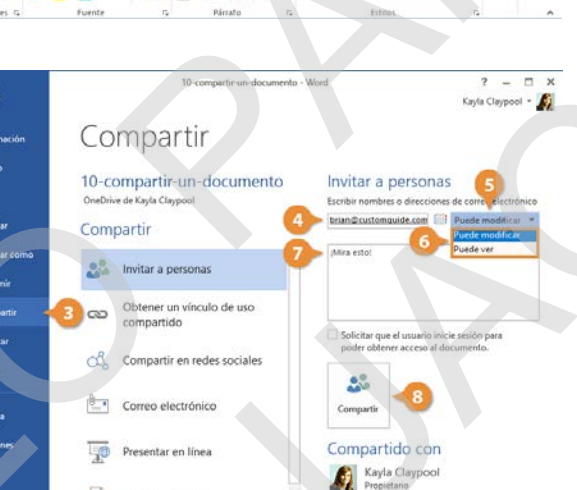

#### **Comentado [GI30]:**

**Archivo de práctica:** 10-compartir-un-documento.docx

Guardar el documento en OneDrive o SharePoint, el servicio que se prefiera. Si el archivo no se guarda en ninguno de los servicios mencionados, no será posible compartirlo usando los pasos de esta lección.

Nota: Si se es subscriptor de Office 365 y recibe actualizaciones regulares, es posible que se deba seguir un proceso diferente para compartir documentos que al descrito en esta lección. Coautoría ha reemplazado la descrito en esta lección. C función Compartir documento.

#### **Comentado [GI31]:**

- 1. Hacer clic en la pestaña Archivo.
- 2. Hacer clic en Compartir.

3. Ingresar el correo electrónico de alguien en el campo Invitar a personas.

- 4. Hacer clic en la flecha de la lista Permisos.
- 5. Explicar los dos niveles de permisos:
- •Puede editar
- •Puede visualizar
- Elegir Puede editar.
- 6. Escribir "¡Mira esto!" en el campo Incluir un mensaje.
- 7. Hacer clic Compartir.

documento se está compartiendo con ellos.

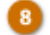

Hacer clic en **Compartir**.

A cualquiera que se le haya concedido acceso para al documento se muestra en el panel Compartir, junto con su nivel de permiso.

**Tip:** Siempre es posible eliminar o cambiar los permisos para compartir de una persona haciendo clic derecho sobre su nombre, en el panel Compartir. CONSTRUCTION OF THE CONSTRUCTION OF THE CONSTRUCTION OF THE CONSTRUCTION OF THE CONSTRUCTION OF THE CONSTRUCTION OF THE CONSTRUCTION OF THE CONSTRUCTION OF THE CONSTRUCTION OF THE CONSTRUCTION OF THE CONSTRUCTION OF THE CO EVALUACIÓN

#### **Compartir con un Vínculo**

También se puede crear un vínculo para compartir un documento, el cual puede enviarse de la manera en que se desee (correo electrónico, mensaje instantáneo, etc.) para invitar a más personas.

#### Hacer clic en **Obtener un vínculo para compartir**, en el panel Compartir.

- Seleccionar el tipo de vínculo para compartir que se desea generar.
	- **Crear un vínculo de edición:** Cualquier que tenga este vínculo puede editar los documentos que se compartan.
	- **Crear un vínculo de solo vista:** Cualquiera que tenga este vínculo puede ver los documentos que se comparten, pero no editarlos.

Se genera un vínculo y se puede copiar y pegar en cualquier lugar para compartir con otros.

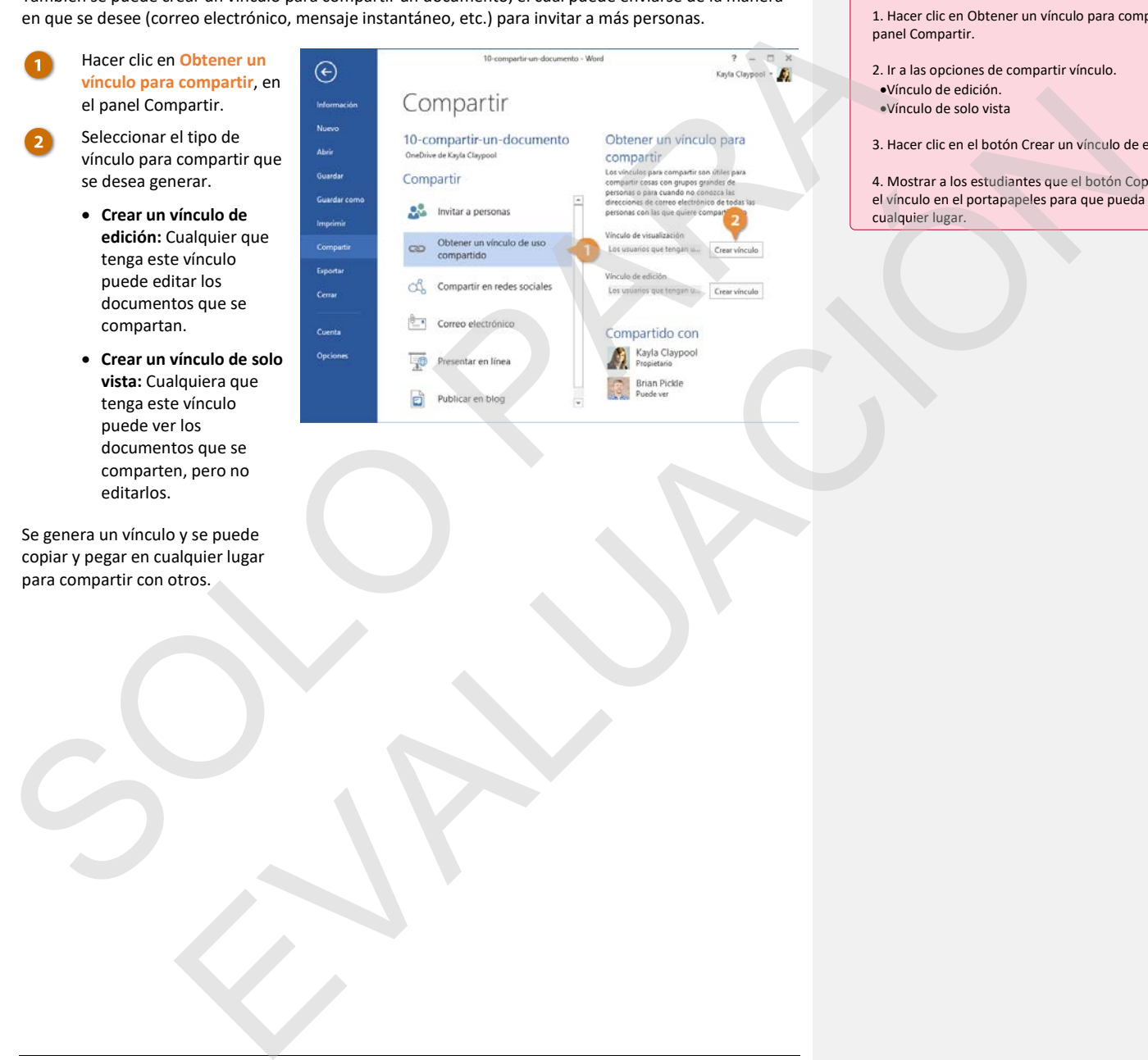

#### **Comentado [GI32]:**

Dejar abierto el panel Compartir desde la sección anterior.

1. Hacer clic en Obtener un vínculo para compartir en el panel Compartir.

- 2. Ir a las opciones de compartir vínculo. •Vínculo de edición.
- •Vínculo de solo vista
- 3. Hacer clic en el botón Crear un vínculo de edición.
- 4. Mostrar a los estudiantes que el botón Copiar colocará el vínculo en el portapapeles para que pueda pegarse en cualquier lugar.

### **La Barra de Herramientas de Acceso Rápido**

La Barra de herramientas de acceso rápido tiene algunos botones para los comandos que se utilizarán con frecuencia, tales como guardar, deshacer, rehacer y repetir. Siempre estarán disponibles, sin importar en que pestaña se encuentre.

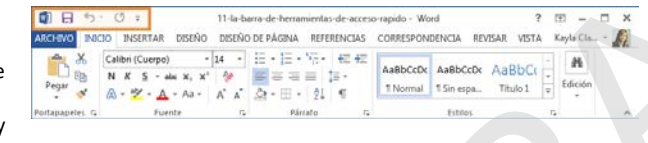

#### **Comentado [GI33]:**

**Archivo de práctica:** 11-la-barra-de-herramientas-deacceso-rapido.docx

Explicar que la barra de herramientas de acceso rápido es un lugar donde se pueden almacenar todos los comandos de uso frecuente. Incluye Guardar, Deshacer, Rehacer y Repetir, pero se pueden agregar más.

#### **Personalizar la Barra de Herramientas de Acceso Rápido**

Si la Barra de herramientas de acceso rápido no contiene todos los comandos que se usan con frecuencia, puede personalizarse añadiendo o quitando comandos.

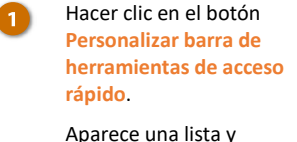

muestra algunos comandos que se pueden añadir.

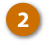

Seleccionar el comando que se desea agregar.

El botón se agrega a la barra de tareas.

**Tip:** Es posible encontrar todos los comandos disponibles que se pueden agregar seleccionando **Más Comandos**, lo cual abre el cuadro de diálogo Opciones de Word.

**Tip:** Para quitar un comando, seleccionar un comando con una marca de verificación para anular la selección.

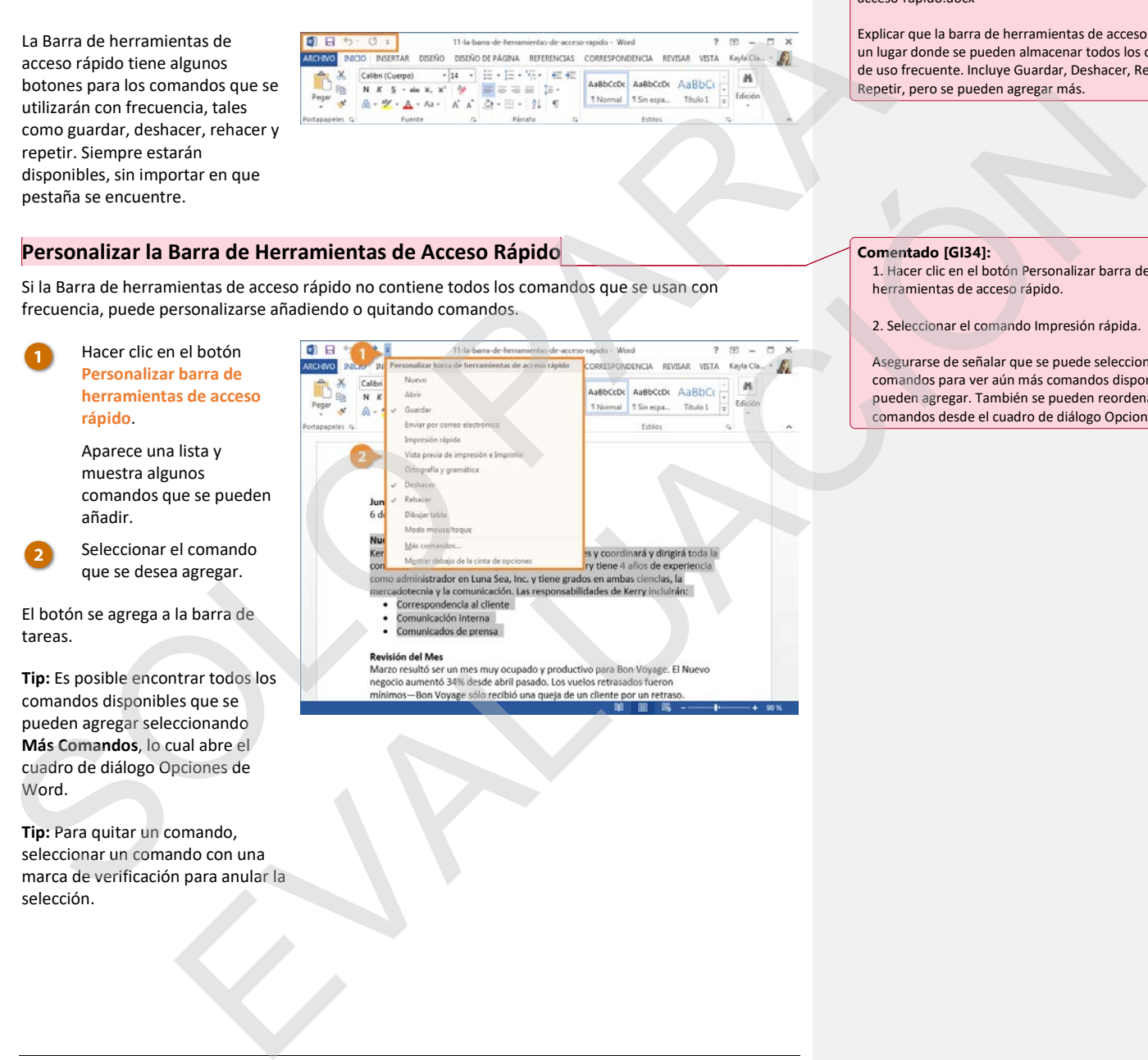

#### **Comentado [GI34]:**

1. Hacer clic en el botón Personalizar barra de herramientas de acceso rápido.

2. Seleccionar el comando Impresión rápida.

Asegurarse de señalar que se puede seleccionar Más comandos para ver aún más comandos disponibles que se pueden agregar. También se pueden reordenar los comandos desde el cuadro de diálogo Opciones de Word.

### **Ayuda**

**Comentado [GI35]: Archivo de práctica:** Ninguno

Cuando no se sabe cómo hacer algo en Word, buscar la respuesta con Ayuda. Ayuda puede responder a las preguntas, ofrecer tips y proveer ayuda para todas las funciones de Word.

#### **La Ventana Ayuda**

También es posible abrir la Ventana de ayuda para buscar temas y leer archivos de Ayuda.

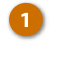

**Archivo**. Hacer clic en el botón

Hacer clic en la pestaña

**Ayuda**. Se abre una ventana de navegador web automáticamente en el sitio Soporte técnico de Office.

Escribir un tema de ayuda en el campo Buscar en la parte superior y hacer clic en el botón de **Búsqueda**.

Seleccionar un tema de ayuda.

Se abre la página del tema para leerse.

**Atajo:** Presionar **F1** para abrir rápidamente el panel Ayuda.

Cumdo no se sabe cime hacer algo en Word, buscar la respuesta con Ayuda puede responder a<br>
la Ventana Ayuda)<br>
También es posible abric la Ventana de syuda para buscar temas y les archivos de Ayuda<br>
También es posible abric de la persona de vapola para la bien de la companya de la persona de la persona de la companya de la persona de<br>La persona de la persona de la companya de la companya de la companya de la companya de la companya de la comp

- **Comentado [GI36]:**
- 1. Hacer clic en la pestaña Archivo.
- 2. Hacer clic en el botón Ayuda.

3. Escribir "Tabla de contenido" en el campo ayuda en la parte superior, después hacer clic en el botón Buscar.

4. Buscar y después hacer clic en uno de los resultados.

# **Propiedades de Documento**

Las propiedades de documento son partes de información que describen e identifican un documento, como un título, nombre de autor y tema.

#### **Ver y Editar Propiedades de Documento**

Las propiedades básicas de un documento son fáciles de encontrar y actualizar.

Hacer clic en la pestaña **Archivo**.

> La pantalla Información mostrará las propiedades básicas de documento en una columna a la derecha.

**Tip:** La pantalla Información está por defecto al abrir la pestaña Archivo. Si aparece otra pantalla en su lugar, hacer clic en **Información**.

Hacer clic en un campo de propiedades.

> Llenar el campo propiedades, después hacer clic fuera del campo.

La propiedad se guarda.

Las propiedades de documento son partes de información que describen e identifican un documento.<br>
Son ou titulo, nombre de autor y tena.<br>
Solo para de Documento de la elección de la elección de la elección de la elección d piedades de Documento<br>
Esta de un documento con ficile de encortrar y actualisme.<br>
La persona de la persona de la persona de la persona de la persona de la persona de la persona de la persona<br>
propiedades<br>
propiedades<br>
la

**Comentado [GI37]: Archivo de práctica:** 13-propiedades-de-documento.docx

**Comentado [GI38]:**  1. Hacer clic en la pestaña Archivo.

2. Hacer clic en el campo Título.

3. Escribir "Aprendiendo Word 2013" y hacer clic fuera del campo.

#### **Ver Propiedades Avanzadas**

Existen campos de propiedades avanzadas adicionales que se pueden completar más allá de los campos básicos de la pantalla Información.

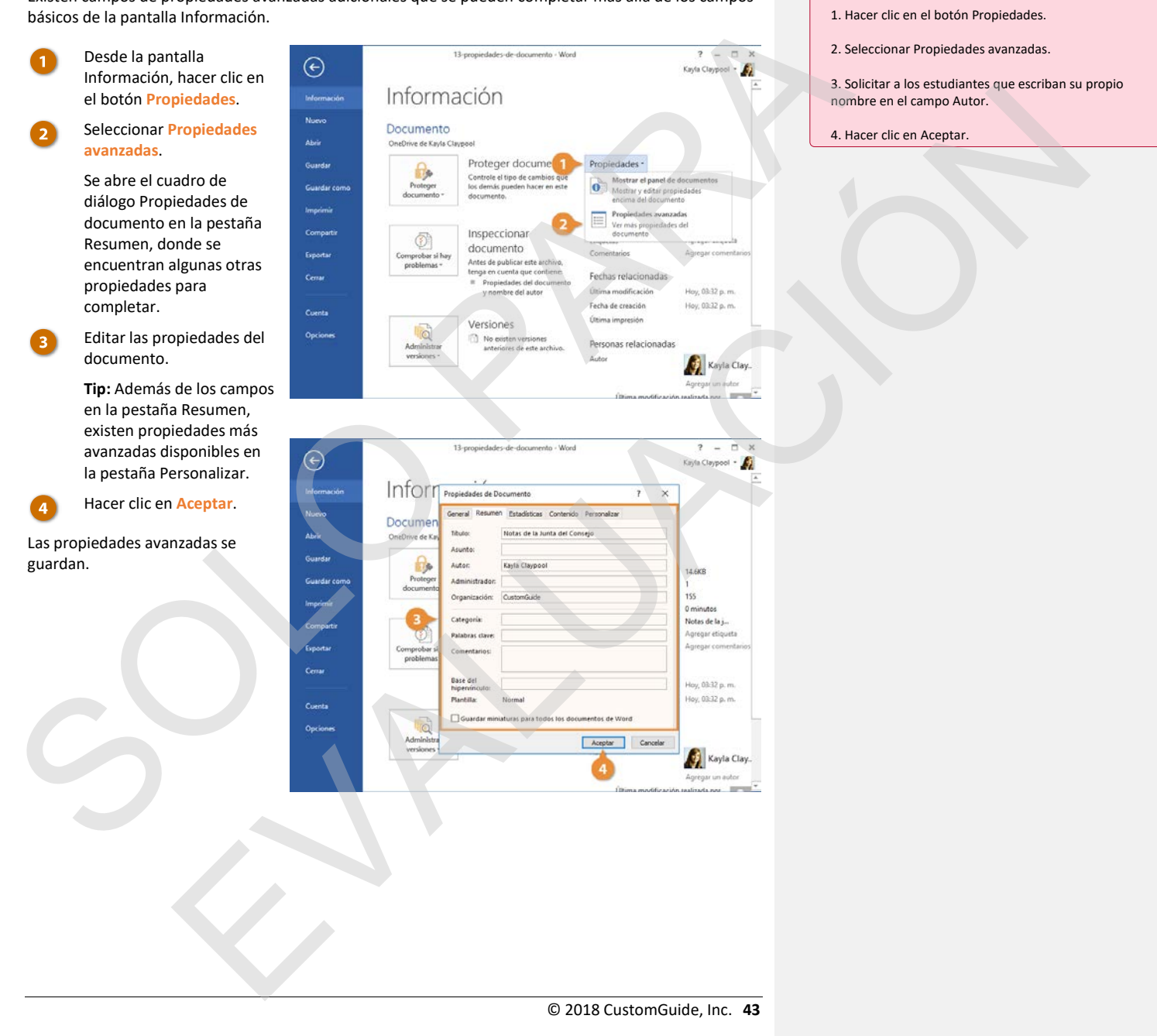

**Comentado [GI39]:** 

Asegurarse que la pantalla Información siga abierta.

1. Hacer clic en el botón Propiedades.

### **Inspeccionar un Documento**

Si un documento tiene demasiados efectos avanzados, gráficos, tablas o videos, es posible que se tenga problemas para abrirlo en versiones anteriores de Word. También podría ser difícil de leer para personas con problemas de visión. Word puede revisar automáticamente el documento para encontrar problemas potenciales de compatibilidad y accesibilidad.

#### **Comprobar Accesibilidad**

El comprobador de accesibilidad revisa el documento de cualquier cosa que pudiera dificultar su lectura a personas con problemas de visión.

Hacer clic en la pestaña **Archivo**.

> Hacer clic en el botón **Comprobar si hay problemas**.

#### Seleccionar **Comprobar accesibilidad**.

El panel Comprobador de accesibilidad aparece a la derecha, con una lista de lo que hay en el documento que podría hacerlo menos accesible.

Algunos de los problemas más comunes incluyen la falta de texto alternativo en imágenes o texto en hipervínculos, codificación de colores sin contexto adicional y encabezados que no se encuentran en un orden lógico para que un lector de pantalla lo analice.

SI un documento tiene demisiidos efectos avantados, gráficos, tablas ovideos, es posible que se tempo<br>
personas para abrilho en versiones antenos de visión.<br>
personas con problemas de visión.<br>
personas con problemas de vis es de compatibilidad<br>
es de compatibilidad<br>
estado en contentidad en el documento de cualquier cosa que puebera dificultar su lectura<br>
el botón de la Decembrica de Contentidad en el contentidad en el documento de cualquier

**Comentado [GI40]: Archivo de práctica:** 14-inspeccionar-un-documento.docx

#### **Comentado [GI41]:**

- 1. Hacer clic en la pestaña Archivo.
- 2. Hacer clic en el botón Comprobar si hay problemas.
- 3. Seleccionar Comprobar accesibilidad.

Este archivo de práctica debe tener algunos errores de falta de texto alternativo al igual que algunas advertencias.

4. Seleccionar el texto alternativo faltante. Error Imagen 4.

Mostrar el texto debajo del encabezado Información adicional. Esto explica por qué es importante para la accesibilidad y como agregar texto alternativo a una imagen.

5. Hacer clic en el botón Cerrar.

Seleccionar un resultado.

4

Información adicional aparece debajo de los resultados, permitiendo saber por qué este resultado es un problema y cómo solucionarlo.

Hacer clic en el botón **Cerrar** cuando se haya terminado de revisar los resultados y se hayan hecho los cambios adecuados.

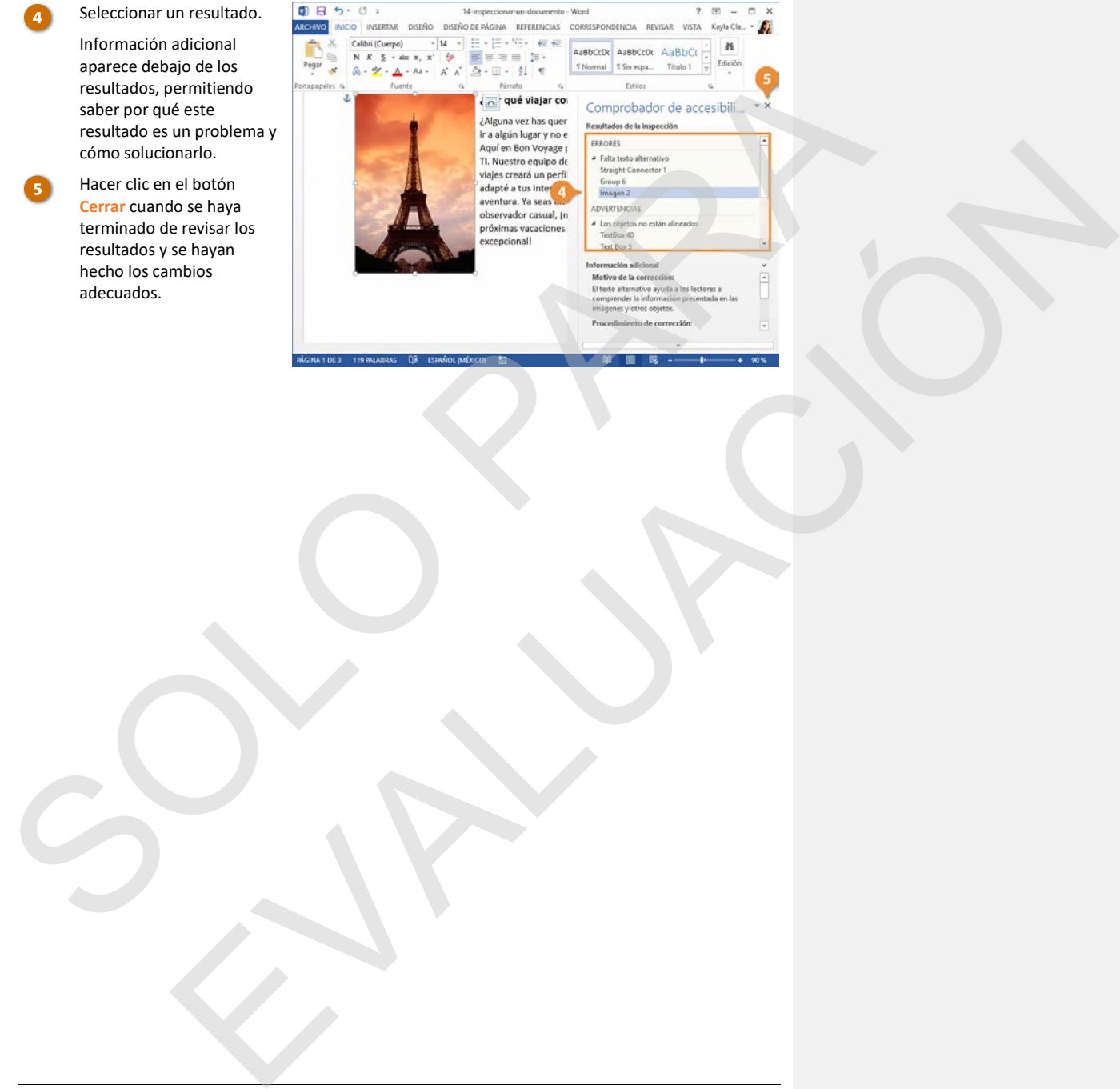

### **Comprobar Compatibilidad**

También es posible revisar un documento para comprobar su compatibilidad con versiones anteriores de Word.

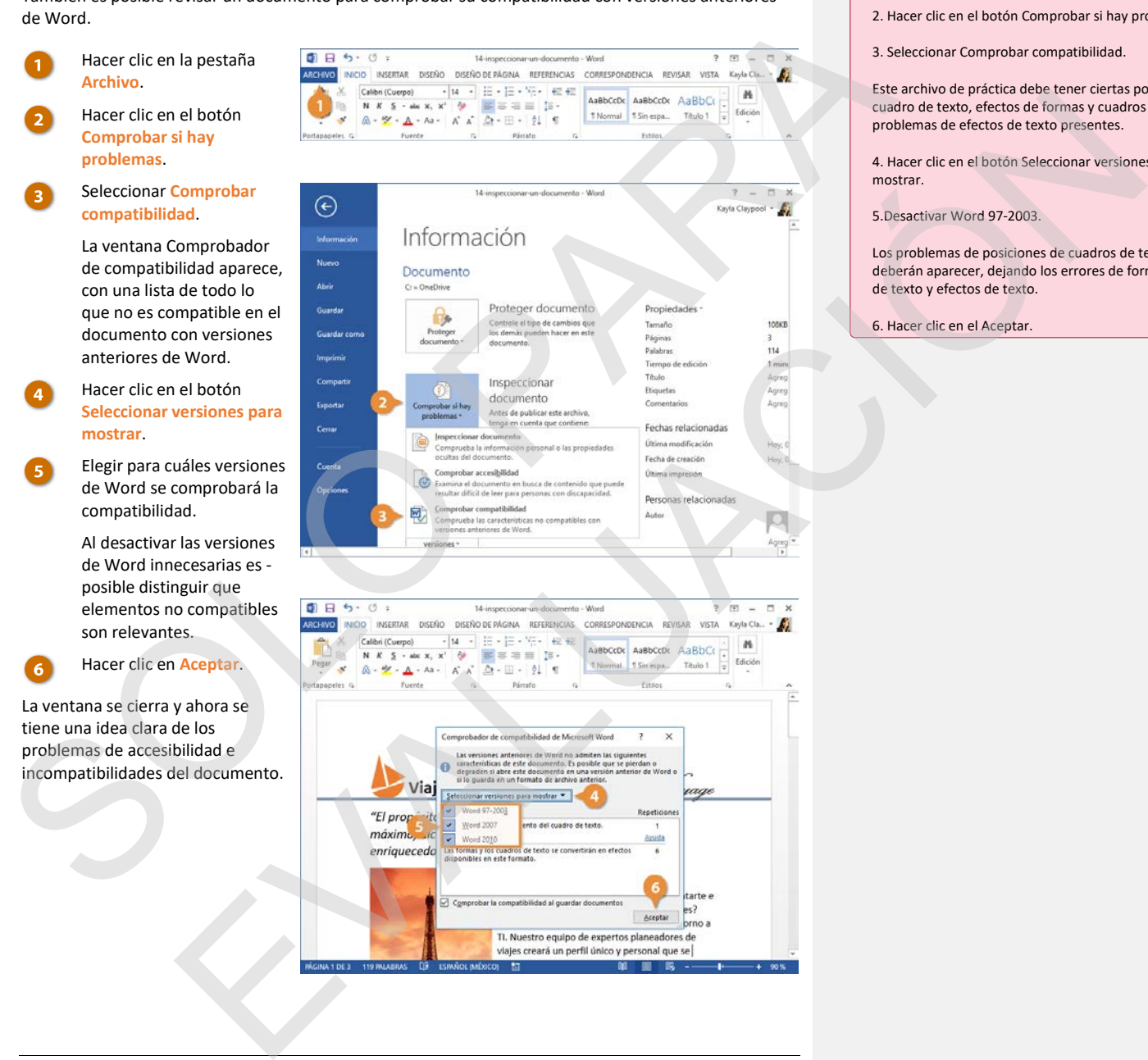

**Comentado [GI42]:** 

1. Hacer clic en la pestaña Archivo.

2. Hacer clic en el botón Comprobar si hay problemas.

3. Seleccionar Comprobar compatibilidad.

Este archivo de práctica debe tener ciertas posiciones de cuadro de texto, efectos de formas y cuadros de texto, y problemas de efectos de texto presentes.

4. Hacer clic en el botón Seleccionar versiones para mostrar.

5.Desactivar Word 97-2003.

Los problemas de posiciones de cuadros de texto ya no deberán aparecer, dejando los errores de formas, cuadros de texto y efectos de texto.

6. Hacer clic en el Aceptar.

### **Cerrar y Salir**

Cuando se termine de trabajar con un archivo, es una buena idea cerrarlo para no volver lento el equipo con programas que no se estén utilizando.

### **Cerrar un Documento**

Cada ventana de un documento debe ser cerrada individualmente. Si sólo se tiene un archivo abierto, se puede cerrar desde el menú Archivo y mantener Word ejecutándose.

Hacer clic en la pestaña **Archivo**.

Hacer clic en **Cerrar**.

El archivo se cierra, pero Word sigue funcionando. Es posible buscar un archivo para abrirlo, crear un documento nuevo desde una plantilla y acceder a las opciones de Word.

**Atajo:** Si se tienen abiertos múltiples documentos de Word, hacer clic en el botón **Cerrar** en la barra de títulos cerrará cada documento individualmente.

**Tip:** Si no se ha guardado el documento desde que se empezaron a hacer cambios, un cuadro de diálogo aparece preguntando si se desea guardar los cambios. Hacer clic en **Guardar** si se desea guardar los cambios; **No guardar** si no se desea guardar los cambios; **Cancelar** si no se desea cerrar el documento.

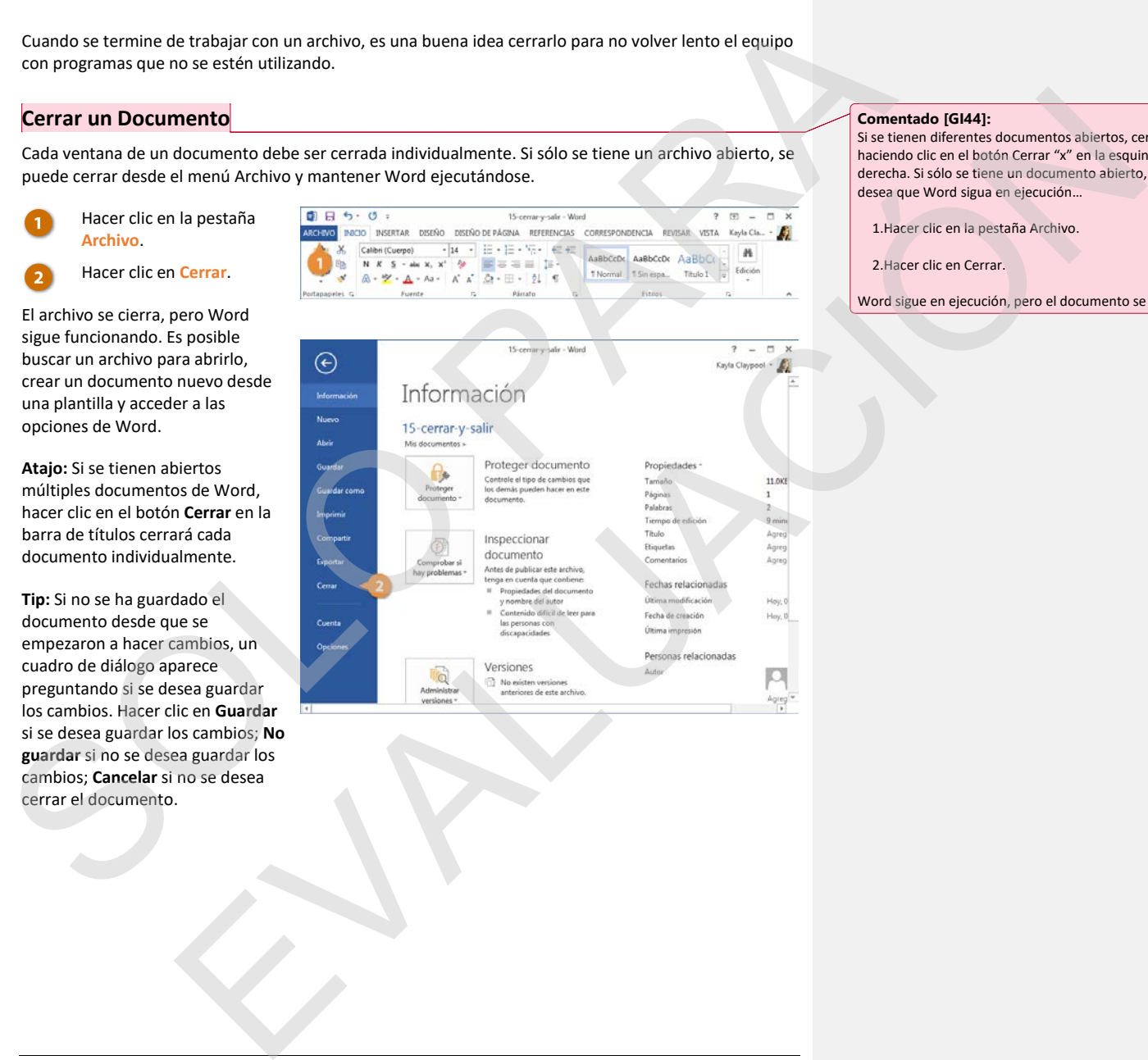

**Comentado [GI43]: Archivo de práctica:** 15-cerrar-y-salir.docx

#### **Comentado [GI44]:**

Si se tienen diferentes documentos abiertos, cerrar uno haciendo clic en el botón Cerrar "x" en la esquina superior derecha. Si sólo se tiene un documento abierto, pero se desea que Word sigua en ejecución…

1.Hacer clic en la pestaña Archivo.

2.Hacer clic en Cerrar.

Word sigue en ejecución, pero el documento se cierra.

### **Cerrar Word**

Si solo se tiene un documento de Word abierto, al cerrar la ventana del documento, cerrará también Word por completo.

Hacer clic en el **botón Cerrar**. Word se cierra al cerrar la ventana. SOLUTION SERVICE EVALUACIÓN

**Comentado [GI45]:** 

Si sólo se tiene un documento abierto o si Word está en ejecución sin un documento abierto, simplemente hacer clic en el botón de Cerrar (X) en la parte superior derecha cerrará Word por completo.